WE LOVE TECHNOLOGY LEFIBRO

操作说明书 WPM 网关 物联网

2480.00.91.42

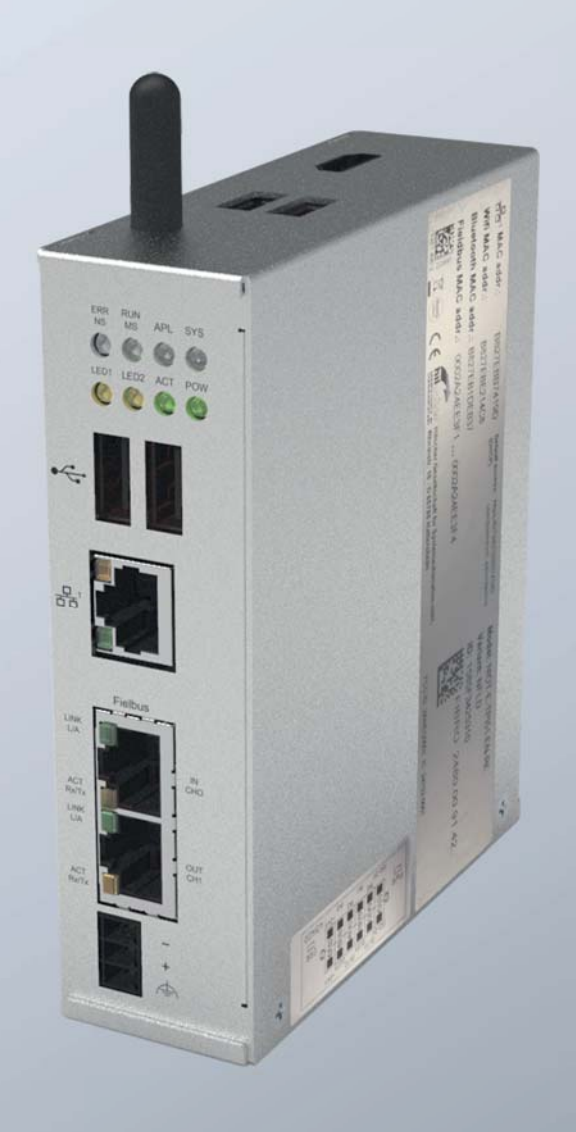

## MEMBER OF THE LÄPPLE GROUP

**ELAPPLE** 

文档:操作说明书 文档编号:2.7549.00.1220.0020000 修订: R12-2020 版本: V01 语言:

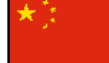

此文档的德语版本是制造商的欧盟官方语言原始版本,并标有德国国旗。 此文档的用户所在国家欧盟官方语言版本均为该原始版本的翻译版本,并标有用户所在国家的国旗。 下文中将此文档称为说明书。 本说明书的页数包含标题页: 76

本说明书适用于该产品 2480.00.91.42 WPM 网关 物联网

本操作说明书的创建者 FIBRO GMBH August-Läpple-Weg DE 74855 Hassmersheim 电话:+49 (0) 62 66 73 0 传真:+49 (0) 62 66 73 237 电子邮件:info@fibro.de 网址:www.fibro.de

© 本说明书中的所有权利均受作者著作权 的保护。 未经 FIBRO GMBH 书面许可, 不允许 复印或复制本说明书的全部或其摘录部分。 本说明书仅指定用于所述运营方 物联网设备,因此不允许 转交给未参与的第三方 - 尤其是不允许转交给竞争对手。

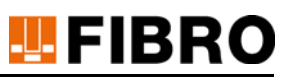

## 内容目录

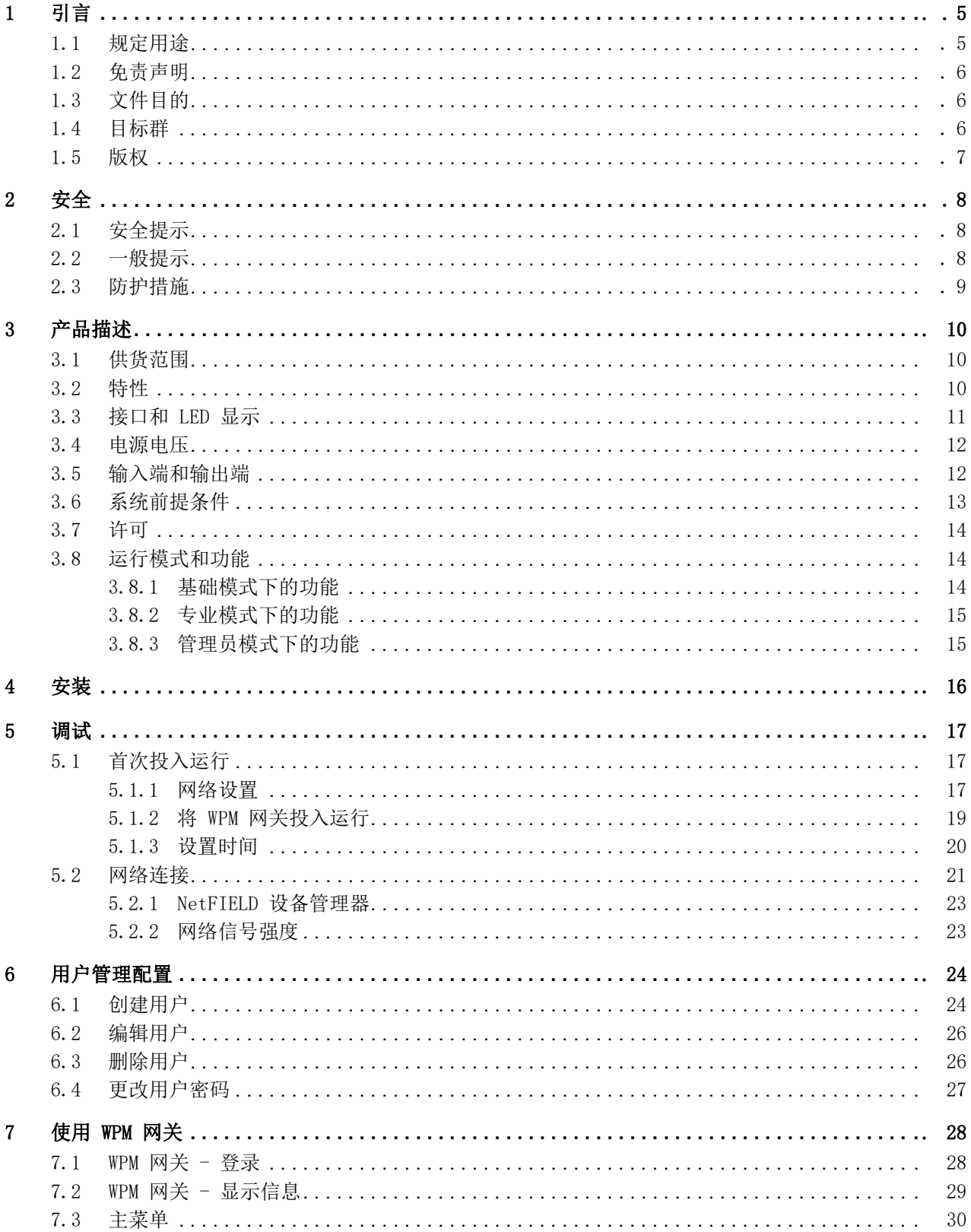

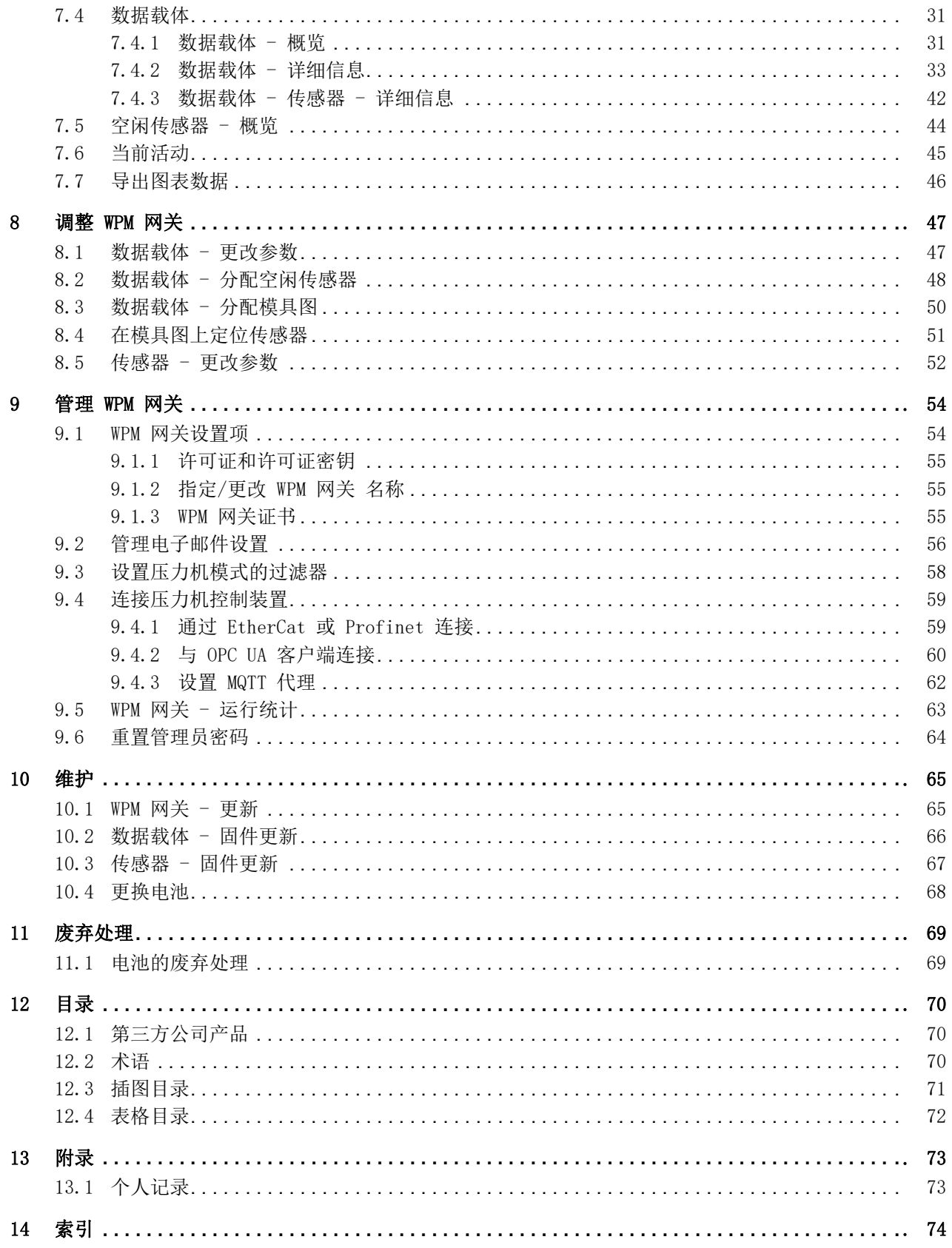

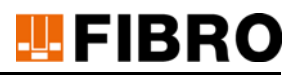

## <span id="page-4-0"></span>1 引言

使用前,请仔细阅读本说明书,并妥善保存。 本说明书包含以下与产品相关的重要信息:

- 按规定使用
- 安全
- 安装
- 使用
- 维护
- 废物处理

按规定使用还包括

- 阅读本说明书
- 遵守其中的安全信息
- 遵守所涉及的文档资料
- 遵守维护规定

在安装后以及转售该产品时,请将本说明书转交给用户。

### <span id="page-4-1"></span>1.1 规定用途

该产品 WPM 网关 是 WPM 系统的组成部分。

WPM 系统是一种客户定制的硬件和软件组合产品,用于无线压力监控。

本说明书在下文中将产品 WPM 网关统称为物联网设备。

WPM 软件安装在 物联网设备上,并且仅与相应组件结合使用。

通过该产品 WPM 网关 可以识别、观察和评估网关接收范围内激活的 WPM 压力传感器和 数据载 体,或者使用相应的专业授权级别重新设定它们的参数。

产品 WPM 网关 的任何其他用途均被视为不符合规定。

## <span id="page-5-0"></span>1.2 免责声明

FIBRO GMBH保证所述产品功能与广告和产品信息相符。

未承诺具有任何其他功能。如果将该产品用于"按规定使用"一章中所述的任何其他用 途,FIBRO GMBH 概不承担任何经济责任和无故障功能责任 。在通常情况下,不会负责损害赔 偿。

如果将该产品用于不适合或不符合技术标准的环境,则 FIBRO GMBH 不对后果负责。

对于因产品或本说明书的错误而导致的该产品环境内的设备和系统损坏,FIBRO GMBH概不负责。

对于德意志联邦共和国境外的第三方专利权侵害和/或其他权利侵害,FIBRO GMBH 概不负责。

对因操作不当和未遵守本说明书中的指令而造成的任何损失,FIBRO GMBH 概不负责。

对于因未遵守安全和警告提示而导致的利润损失和间接损失,FIBRO GMBH 概不负责。

FIBRO GMBH的产品符合当前科学和技术水平。 FIBRO GMBH持续的对产品和市场进行研究,以推动其产品不断的发展和完善。

## <span id="page-5-1"></span>1.3 文件目的

 $\mathbf i$ 

本说明书将介绍产品操作,并包含有关规定用途的重要提示。

在对该产品进行作业或使用该产品之前,请阅读本说明书。本说明书包含有关您个人安全的重 要提示。在产品的任何使用寿命阶段,对该产品进行作业或使用该产品的所有人员均必须阅读 并理解本说明书。

在整个产品使用寿命期间,必须将本说明书存放在使用地点并确保随时可用。在销售该产品 时,必须将其一并转交。

必须遵守各章节中的安全提示。

本说明书及其所涉及的文档均不享受自动更改服务。

我们保留,因技术发展,对本说明书中所列之数据和图片进行修改的权利。当前的最新数据信 息,请咨询 FIBRO GMBH。

## <span id="page-5-2"></span>1.4 目标群

本说明书适用于运营、配置、操作和维护产品 WPM 网关 的人员。

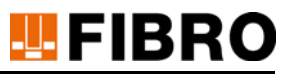

## <span id="page-6-0"></span>1.5 版权

该产品WPM 网关和该手册均受版权保护。未经许可的任何复制均会被追究法律责任。 我们保留有关本说明书的所有权利,包括以任何可能的形式进行复印和/或复制,例如,采用 复印、打印、复制到任何数据载体或进行翻译等形式。

只有获得 FIBRO GMBH 的书面许可,才允许复制本说明书。

如果没有给出其他信息,则在交付产品 WPM 网关 以及相应说明书时的技术状态是至关重要的。 我们保留在无特别通知的情况下进行技术更改的权利。更早版本的说明书将失去其有效性。适 用

FIBRO GMBH 的一般性销售和交付条件。

所提及的产品、名称和标志仅用作信息用途,并且有可能是归属于其各自所有者的商标,并未 对此做出特殊标记。

## <span id="page-7-0"></span>2 安全

## <span id="page-7-1"></span>2.1 安全提示

本说明书包含 安全提示,提醒您注意可能存在的危险并且必须遵守这些提示以避免受伤。 随附的文字说明

- 危险种类
- 危险源
- 避免受伤的方法
- 违反警告提示可能导致的后果

安全提示由一个带有警告三角和信号词的彩色信号条突出显现。 该信号条具有以下含义:

## 危险!

用红色背景色提示牌注明的安全提示及提示语"危险"表示较高的危险程度,若无法避免将 导致死亡或严重受伤的后果。

#### $\bigwedge$ 警告!

用橙色背景色提示牌注明的安全提示及提示语"警告"表示中等危险程度,若无法避免可能 会导致死亡或严重受伤的后果。

#### ∕N **一小心!**

用黄色背景色提示牌注明的安全提示及提示语"小心"表示较低的危险程度,若无法避免可 能会导致轻伤或中度受伤的后果。

### <span id="page-7-2"></span>2.2 一般提示

除了安全提示外,本说明书中还包含了必须遵守的提示,其用于避免财产损失。 随附文本描述了

- 可能造成财产损失的原因
- 避免财产损失的方法

有关潜在财产损失的提示通过蓝色提示牌及提示语注意加以强调。

#### 注意

潜在财产损失方面的提示,未涉及可能的身体受伤情况。

### <span id="page-8-0"></span>2.3 防护措施

#### 针对未经授权 访问的防护措施

注意

如果 FIBRO GMBH 的服务人员需要访问网关以进行服务和支持, 则必须遵守以下有关访问公司网 络的提示:

- ▶ 要访问 FIBRO 应用 Web 前端, FIBRO GMBH 的服务人员就必须访问网关网络。
- ▶ 为了确保 FIBRO GMBH 的服务人员无法访问其余部分的公司网络, 应在这种情况下将网关从 网络中断开,并通过网线建立从服务人员笔记本计算机至网关的直接访问连接。
- ▶ 或者, 必须通过合适的防护措施(防火墙、网段)来确保无法进行未经授权的访问。

# **U**FIBRO

## <span id="page-9-0"></span>3 产品描述

## <span id="page-9-1"></span>3.1 供货范围

该产品由以下组件构成

- WPM 网关
	- 物联网设备
	- 电源件
	- WPM 软件
- 局域网线
- 快速入门指南

### <span id="page-9-2"></span>3.2 特性

#### 产品特性

产品 WPM 网关 是一种物联网设备。 WPM 软件安装在物联网设备上,并且仅与相应组件结合使用。

#### WPM 软件

通过 WPM 软件可以识别、观察和评估网关接收范围内激活的 WPM 压力传感器和 数据载体, 或 者使用相应的专业授权级别重新设定它们的参数。

#### 连接方式

可以通过不同的接口方式以及连接方式,将 WPM 网关集成到 IT 基础设施中。 此外, WPM 网关还支持用于外部设备连接的各种工业标准 (OPC UA, EtherCAT, Profinet)。

**TEPIBRO** 

## <span id="page-10-0"></span>3.3 接口和 LED 显示

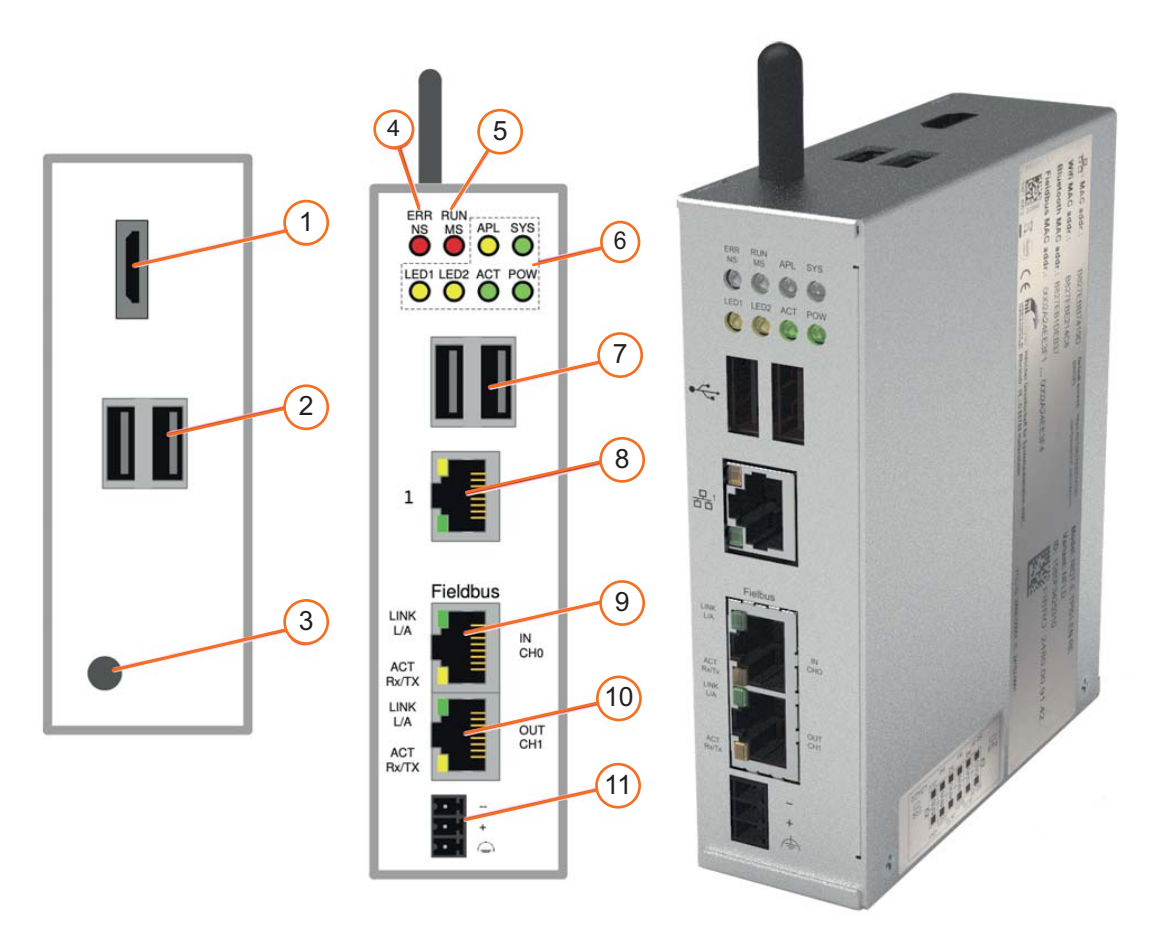

图 3-1 接口和 LED 显示

- HDMI 输出端
- USB 连接器
- 天线
- 现场总线状态
- 现场总线状态
- 现场总线状态
- USB 连接器
- LAN- 接口
- EtherCAT 或 Profinet 连接器
- EtherCAT 输出端
- 电源接口

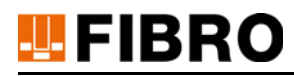

## <span id="page-11-0"></span>3.4 电源电压

必须通过合适的电源件向该物联网设备供给 24 VDC 的电压。

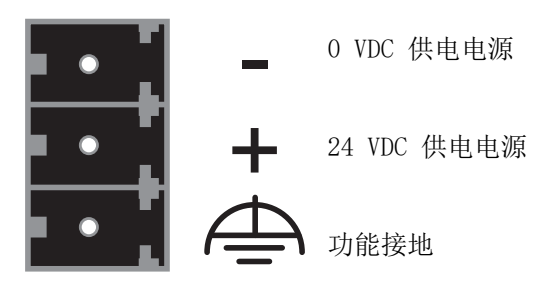

## <span id="page-11-1"></span>3.5 输入端和输出端

#### 数字输入端和数字输出端的连接器

该物联网设备具有数字输入端和数字输出端,可用于连接其他组件。输入/输出端的具体功能 说明,请参阅快速入门指南中的 WPM 网关 Web 界面 。 输入/输出端的接口位于该物联网设备底面的连接器上。

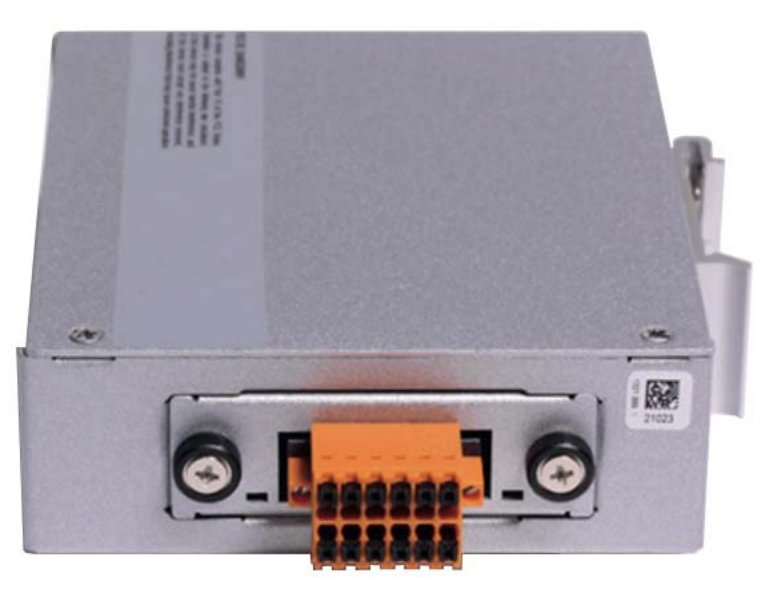

图 3-2 数字输入端/数字输出端

#### 数字输入端和数字输出端的引线布局

物联网设备上粘贴有一个标签,其上有数字输入端和数字输出端的连接图 。

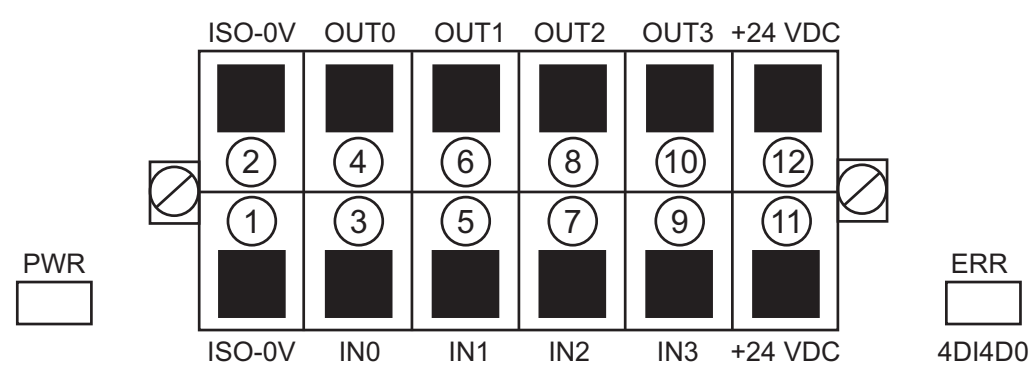

图 3-3 数字输入端/数字输出端的连接图

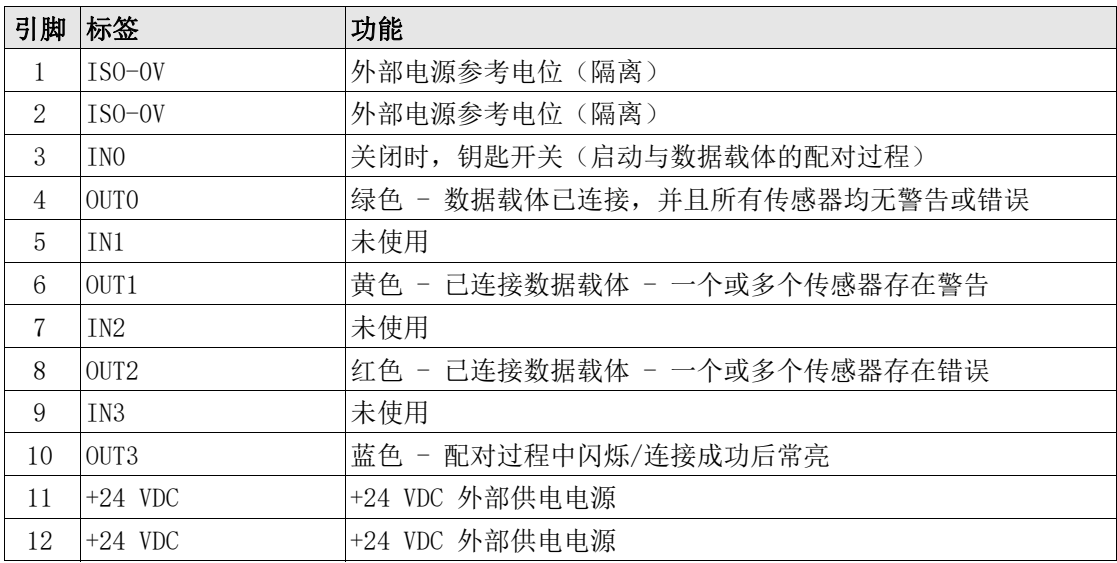

表 3-1 数字输入端/数字输出端的引线布局

### <span id="page-12-0"></span>3.6 系统前提条件

WPM 软件完全在 WPM 网关上运行。可通过网页浏览器进行访问。以下浏览器支持 WPM 软件运 行:

- 版本 86.0.4240.75 及以上的 Google Chrome。(推荐)
- 版本 81.0.1 及以上的 Mozilla Firefox(推荐)
- 版本 86.0.622.38 及以上的 Microsoft Edge
- 版本 11.1082.18362.0 及以上的 Microsoft Internet Explorer

## <span id="page-13-0"></span>3.7 许可

WPM 受到与 FIBRO GMBH 所签订的授权协议约束。只有当管理员已在 WPM 网关的 WPM 软件中保 存了有效的许可证时,系统才能正常工作。

申请许可证和输入许可证密钥的相关信息,请参阅第 [55](#page-54-0) 页, 章节 [9.1.1 "许可证和许可证密](#page-54-0) [钥"](#page-54-0) 中的申请新许可证一节。

如果必须将许可证转移给另一个 WPM 网关,或者必须更新许可证,请联系您的 FIBRO GMBH 销 售合作方。

## <span id="page-13-1"></span>3.8 运行模式和功能

可以使用以下授权级别来运行 WPM 网关:

- 基本模式
	- 原则上,允许读取访问数据载体和传感器。有关功能范围的更多信息,请参见第[14](#page-13-2) 页 的章节 [3.8.1 "基础模式下的功能"。](#page-13-2)
- 专业模式
	- 具有设备管理权限,基本授权级别的扩展。有关功能范围的更多信息,请参见第[15](#page-14-0) 页 的章节 [3.8.2 "专业模式下的功能"。](#page-14-0)
- 管理员模式
	- 拥有在 WPM 网关上管理 WPM 软件的所有授权。有关功能范围的更多信息,请参见[第15](#page-14-1) 页的章节 [3.8.3 "管理员模式下的功能"。](#page-14-1)

#### <span id="page-13-2"></span>3.8.1 基础模式下的功能

在基本模式下可以使用以下功能:

- 显示所有的数据载体
- 显示特性数据载体
- 显示传感器概览数据载体
- 显示带极限值的图表数据载体
- 显示带极限值的条形图数据载体
- 显示模具图数字载体,顶面/底面图,包含下载模具图
- 显示配置数据载体
- 激活 / 禁用数据载体
- 激活 / 禁用压力机模式数据载体
- 显示传感器特性
- 显示传感器的测量值统计总览,含图表
- 激活 / 禁用传感器
- 显示空闲传感器的概览
- 显示所有用户的用户管理
- 更改语言设置
- 选择通知
- 更改自己的密码

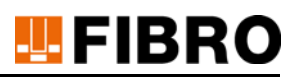

#### <span id="page-14-0"></span>3.8.2 专业模式下的功能

除了基本模式下的功能以外,在专业模式下还可以使用以下附加功能:

- 1) 配置数据载体
- 2) 配置模具图数据载体
- 3) 数据载体的固件更新
- 4) 将传感器分配给数据载体
- 5) 配置传感器
- 6) 将传感器重置为出厂设置
- 7) 传感器固件更新

#### <span id="page-14-1"></span>3.8.3 管理员模式下的功能

除了专业模式下的功能以外,在管理员模式下还可以使用以下附加功能:

- 管理网关
	- 申请许可证
	- 保存/更改许可证密钥
	- 更新网关的 WPM 软件
	- 配置用于通知的邮件服务器
	- 配置阈值/压力机模式过滤器的延迟
	- 配置现场总线 EtherCAT / Profinet / OPC UA
	- 激活 MQTT 代理配置
	- 显示 Docker 统计
	- 显示电报统计
- 创建/编辑/删除用户以访问 WPM 网关

## <span id="page-15-0"></span>4 安装

有关物联网设备的安装说明,请参阅单独的安装说明。 • 2.7551.00.1220.物联网设备 WPM 网关的安装说明 在安装过程中必须遵守该安装说明中的信息。 由运营方负责选择合适的安装位置。

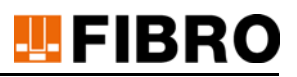

#### 调试

## <span id="page-16-0"></span>5 调试

## <span id="page-16-1"></span>5.1 首次投入运行

#### <span id="page-16-2"></span>5.1.1 网络设置

 $\vert$ i $\vert$ 

在出厂设置中,WPM 网关的默认设定为静态 IP 地址 10.10.10.10。网络管理员可以, 在将 WPM 网关集成到公司 IT 基础设施的过程中,更改此 IP 地址。

为了能够访问 WPM 网关,必须将用于连接访问的 PC 手动设置为固定的IP 地址。 固定 IP 地址的选择由用户自行决定。

下文将使用 IP 地址 10. 10. 10.100 为例进行说明。

- 1) 打开 PC 的控制面板。
- 2) 打开网络和共享中心。
- 3) 打开以太网连接。
- 4) 打开选择窗口以太网状态中的属性选项。
- 5) 打开选择窗口以太网属性中的 Internet 协议版本 4 (TCP/IPv4)。
- 6) 在选择窗口Internet协议,版本 4 (TCP/IPv4) 中进行以下设置:
	- 使用以下 IP 地址
	- IP 地址 10. 10. 10. 100
	- 子网掩码 255.255.255.0
- 7) 点击确定键确认设置。

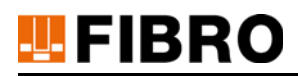

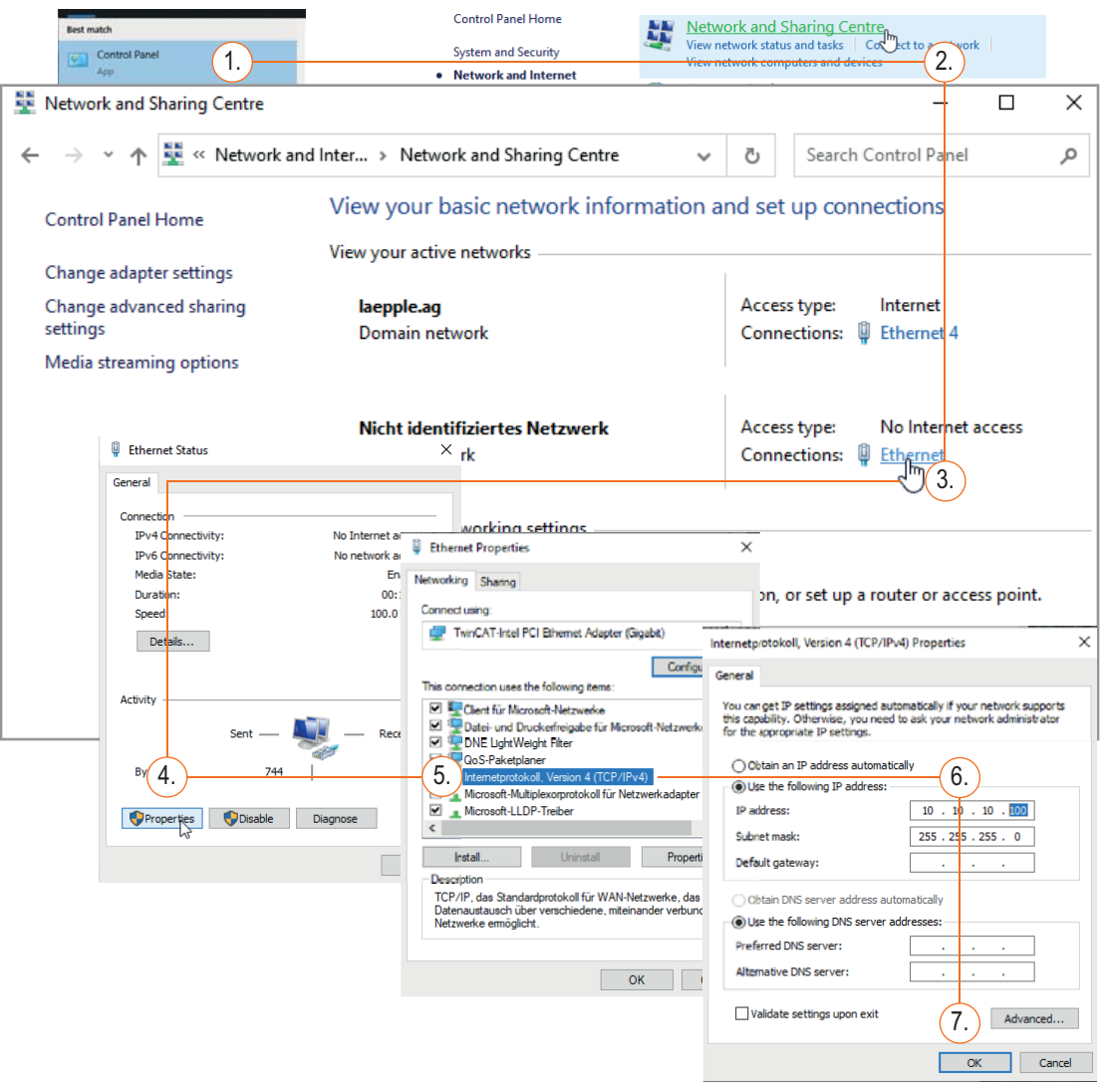

图 5-1 在 PC 上设置固定 IP 地址

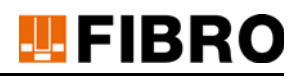

#### <span id="page-18-0"></span>5.1.2 将 WPM 网关投入运行

在 PC 上调整完网络设置后,即可将 WPM 网关投入运行。

- 1) 通过电源件将 WPM 网关连接到电源上。
- 2) 通过局域网线缆连接 WPM 网关与 PC。
- 3) 打开 Web 浏览器,在网络设置中输入 http://10.10.10.10 WPM 网关的固定 IP 地址。
- 4) 必须在第一次调用时设置 WPM 网关管理员。
	- 输入管理员的电子邮件地址。
	- 输入管理员密码。

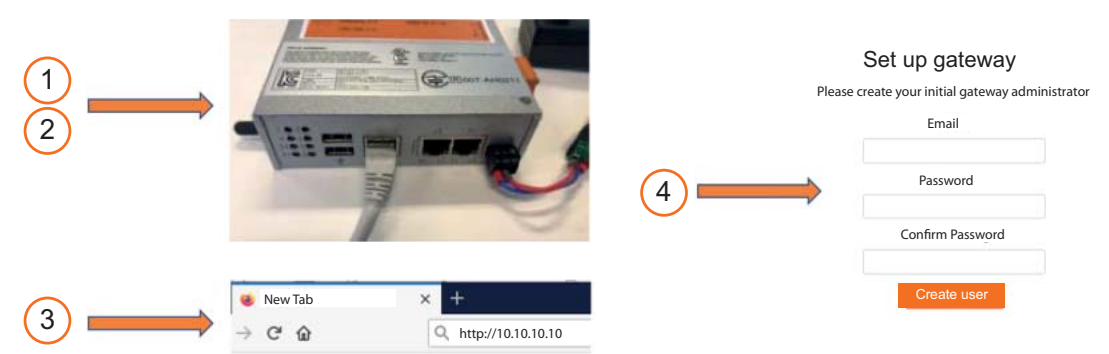

图 5-2 将 WPM 网关投入运行

使用 WPM 网关管理员账户,可以在 WPM 网关的 Web 界面上设置具有不同权限的其他用户(参 见章节 [6.1 "创建用户",](#page-23-1) 第 [24](#page-23-1) 页)。

WPM 网关作用范围内的 WPM 设备(传感器和数据载体)应该是可见的。

要 启用整个功能范围,必须在管理员菜单项下申请一张 WPM 网关许可证(参见章节 [9.1.1 "](#page-54-0) 许可证和许可证密钥"中的申请新许可证一节,第 [55](#page-54-0) 页)。

必须将 WPM 网关设置为正确的时间,以便可以使用所记录的数据(参见章节 [5.1.3 "设置时间](#page-19-0) ["](#page-19-0) ,第 [20](#page-19-0) 页)。

 $\mathbf i$ 

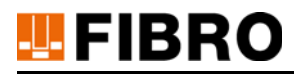

#### <span id="page-19-0"></span>5.1.3 设置时间

如果 WPM 网关未连接互联网或者无法通过 NTP 获取时间,则必须确保正确设置当前时间。 可以在管理面板中进行相应设置。

- 在浏览器中输入地址 http://10.10.10.10:8080 以打开管理面板。
- 首次调用时, 请使用用户名 admin 和密码 wpmg8way 进行登录。
- 请按照要求更改一次访问数据。
- 通过按键 System / System time 打开窗口 Change System time。
- 输入时间和当前时间,然后点击Change进行确认。

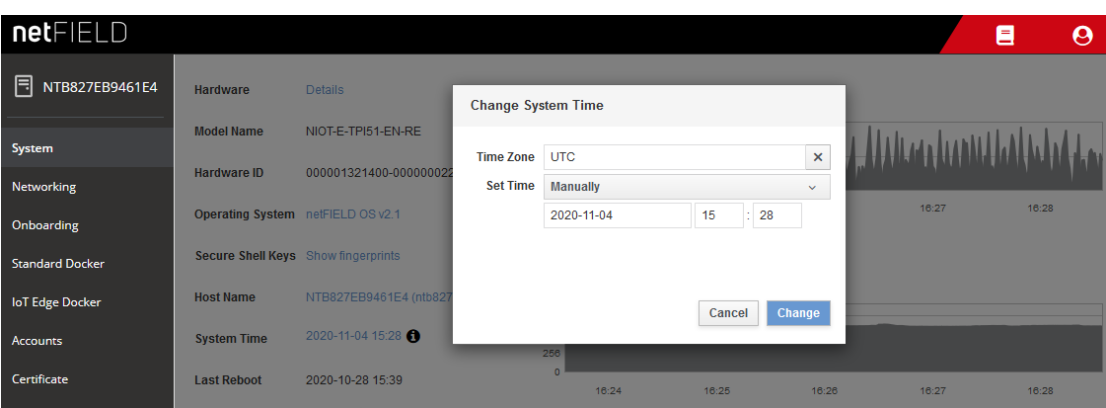

图 5-3 设置时间

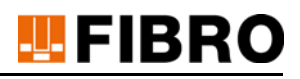

### <span id="page-20-0"></span>5.2 网络连接

#### 公司网络 / IP 地址

可以通过管理面板配置公司网络的 WPM 网关或者调整 IP 设置。

- 在浏览器中输入地址 http://10.10.10.10:8080 以打开管理面板。
- 首次调用时, 请使用用户名 admin 和密码 wpmg8way 进行登录。
- 请按照要求更改一次访问数据。

#### 配置 etho 网络接口

- 通过按键网络连接打开该窗口。
- 配置 etho 网络接口。

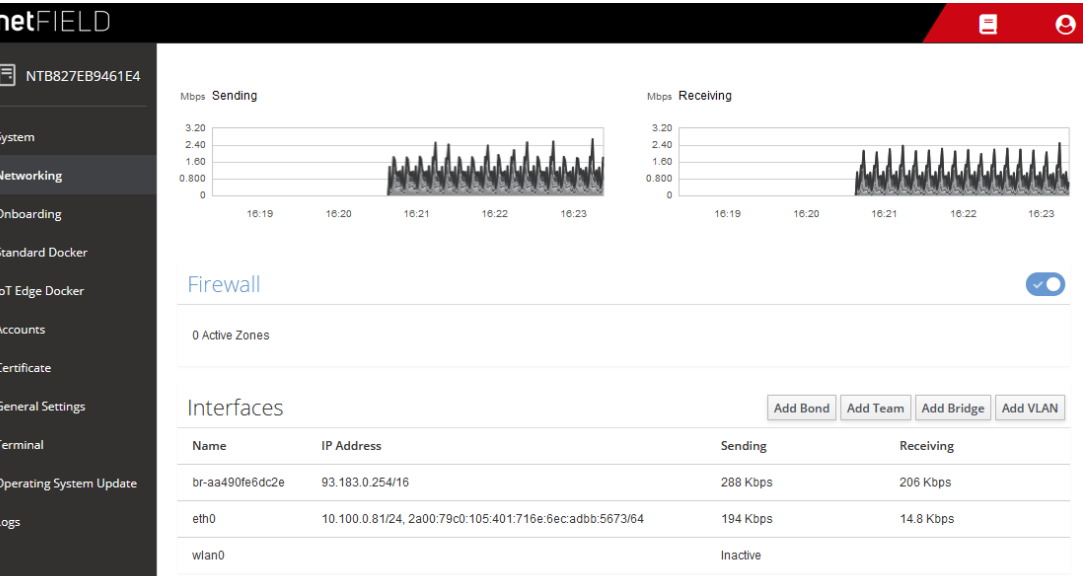

图 5-4 配置 etho 网络接口

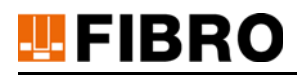

#### 获取 IP 地址

- 通过按键网络连接打开该窗口。
- 为 IPv4 和 IPv6 指定所需的 IP 地址或者通过 DHCP 使 WPM 网关从您的网络中获取一个 IP 地址。

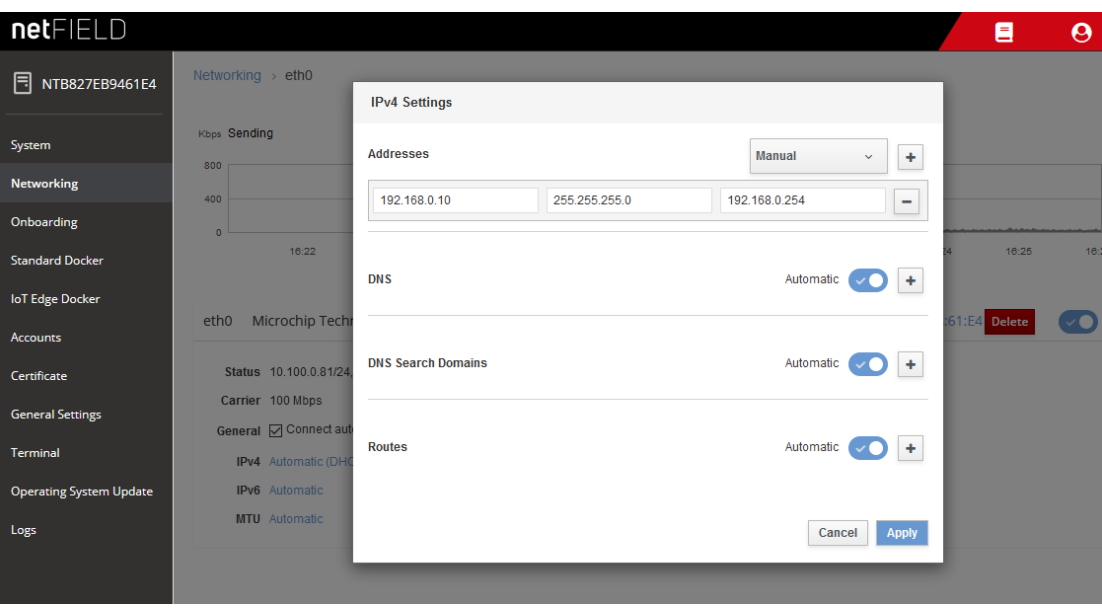

图 5-5 获取 IP 地址

 $\mathbf{i}$ 

此后,可以将 WPM 网关从计算机中断开,然后与基础设施相连。用户之后应该能够通过端口 443 访问网络中的应用程序 Web 界面。必须确保能够访问到此用户本地网络中的 WPM 网关。

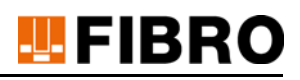

#### <span id="page-22-0"></span>5.2.1 NetFIELD 设备管理器

该设备管理器是一种交互式 Web 前端,用于管理物联网设备。 通常无需在 netFIELD 设备管理器中进行任何设置,即可将 WPM 网关投入运行。 可以从 WPM 网关的制造商处获取 netFIELD 设备管理器的说明。 也可以通过以下链接下载此说明:

https://www.hilscher.com/fileadmin/cms\_upload/en-US/Resources/pdf/ netFIELD\_Connect\_UM\_02\_EN.pdf.

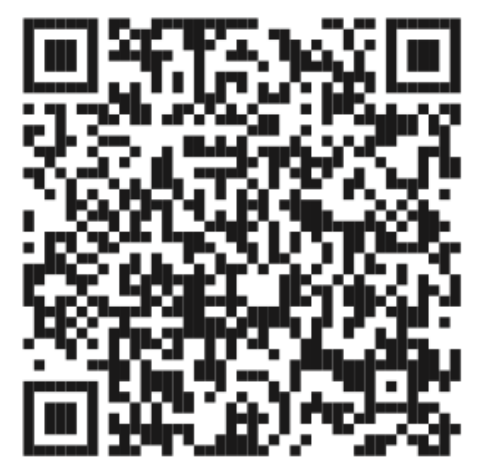

图 5-6 netFIELD 设备管理器的二维码

#### <span id="page-22-1"></span>5.2.2 网络信号强度

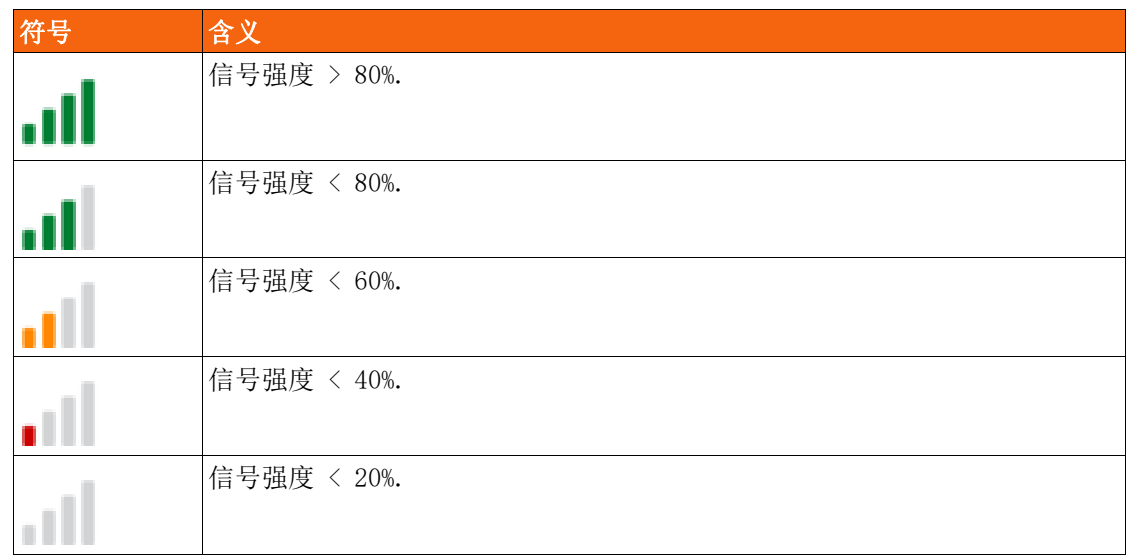

表 5-1 网络信号强度

## <span id="page-23-0"></span>6 用户管理配置

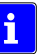

只有拥有管理员授权级别的用户才能创建其他用户以及编辑现有用户或删除现有用户。

## <span id="page-23-1"></span>6.1 创建用户

- 1) 打开菜单用户管理。
- 2) 点击按键创建用户。
- 3) 填写栏位。
	- 输入电子邮件。
	- 指定密码。
	- 选择授权和语言。
	- 选择通知。
- 4) 通过点击按键创建确认输入。
	- 显示画面跳转回菜单用户管理。
	- 将显示新创建的用户。

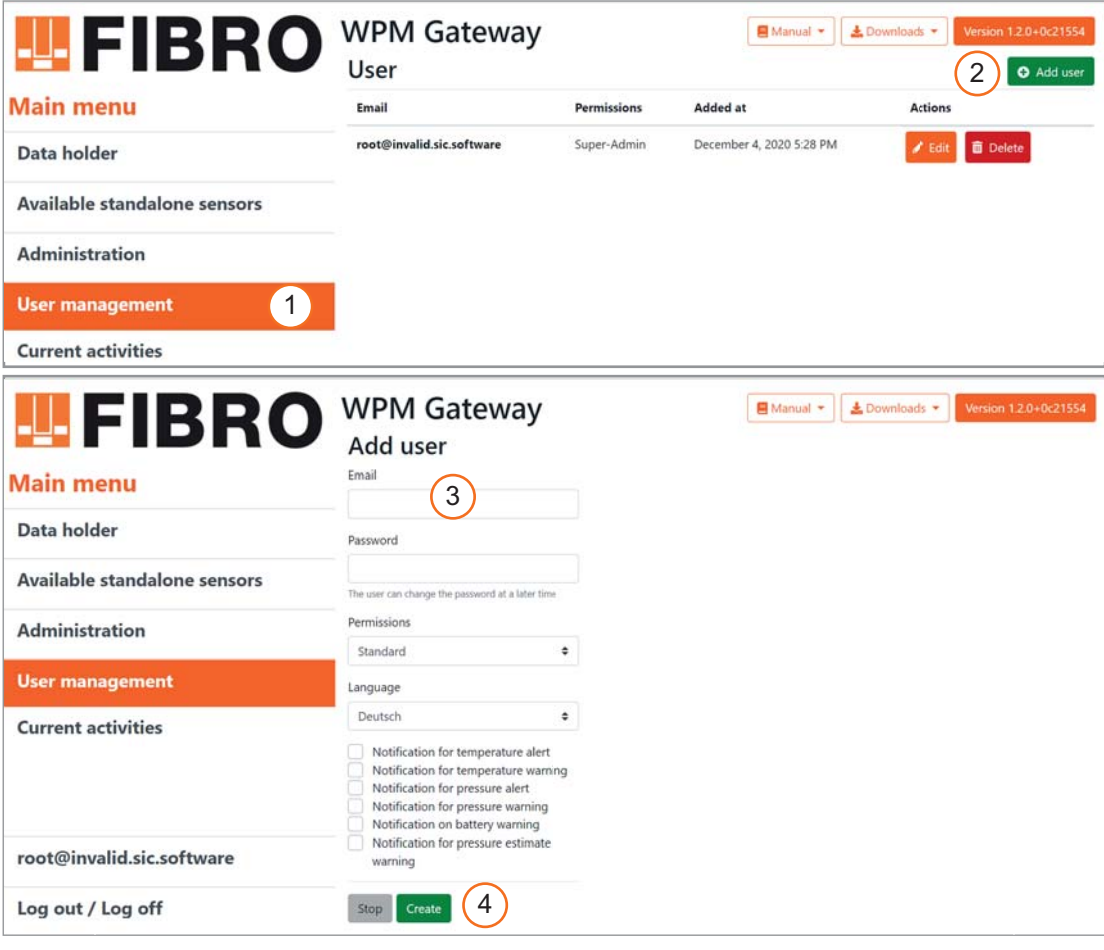

图 6-1 创建用户

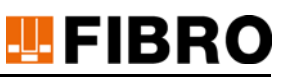

#### 栏位

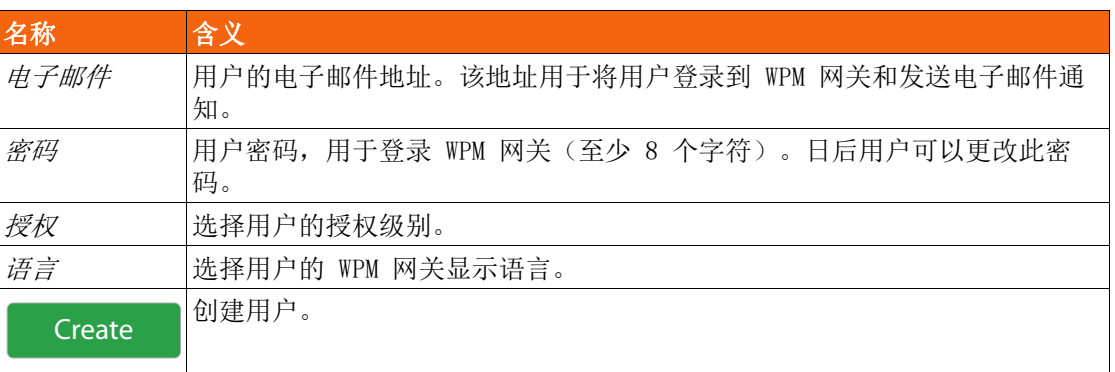

## $\vert \mathbf{i} \vert$

以下通知仅在已正确设置了用于发送邮件的电子邮件服务器的情况下才生效(参见章节 [9.2 "](#page-55-0) **[管理电子邮件设置",](#page-55-0) 第[56](#page-55-0) 页。** 

温度警报通知 出现温度警报时通过电子邮件通知用户。

温度警告通知 出现温度警告时通过电子邮件通知用户。

压力警报通知 出现压力警报时通过电子邮件通知用户。

压力警告通知 出现压力警告时通过电子邮件通知用户。

电池警告通知 出现电池警告时通过电子邮件通知用户。

压力预测警告通知

出现压力预测警告时通过电子邮件通知用户。

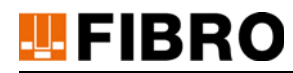

## <span id="page-25-0"></span>6.2 编辑用户

- 1) 打开菜单用户管理。
- 2) 点击按键编辑。
- 3) 编辑栏位。
- 4) 通过点击按键保存来保存修改。
	- 显示画面跳转回菜单用户管理。

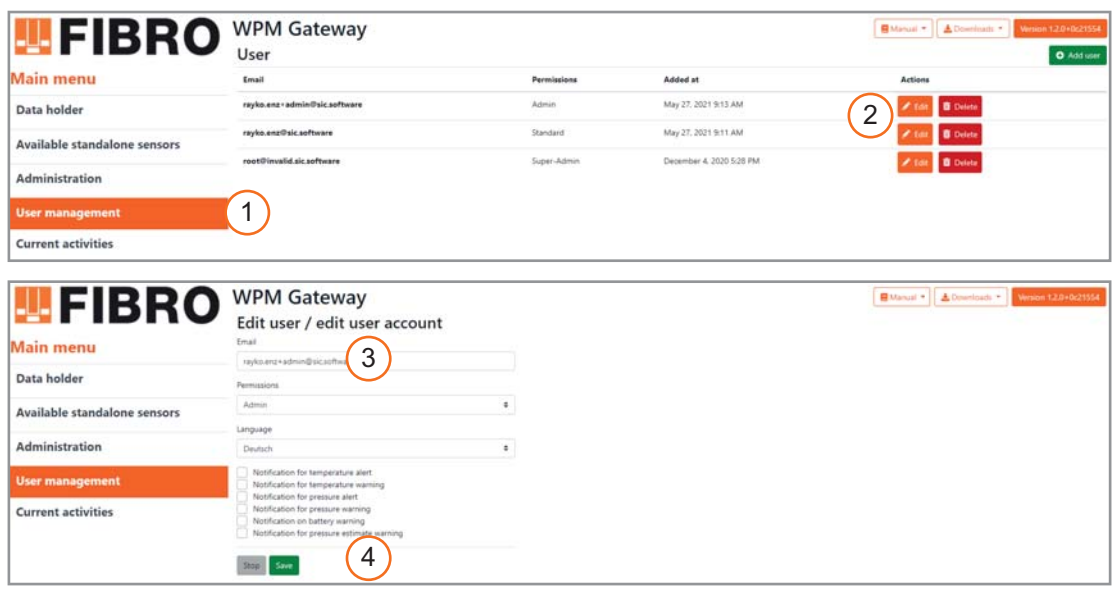

图 6-2 编辑用户

## <span id="page-25-1"></span>6.3 删除用户

- 1) 打开菜单用户管理。
- 2) 点击相关用户行中的按键删除。
- 3) 将出现安全询问,按下其中的按键删除以删除用户。 – 显示画面跳转回菜单用户管理。

| <b>HE FIBRO</b>                                                       | <b>WPM Gateway</b><br>User   |             |                                                               |                         | B Manual + & Dremloads + Winner 1201021554<br><b>O</b> Add user |
|-----------------------------------------------------------------------|------------------------------|-------------|---------------------------------------------------------------|-------------------------|-----------------------------------------------------------------|
| <b>Main menu</b>                                                      | Email                        | Permissions | Added at                                                      | Actions                 |                                                                 |
| Data holder                                                           | rayko.enz+admin@sic.software | Admin       | May 27, 2021 9:13 AM                                          | <b>B</b> Delete         |                                                                 |
| Available standalone sensors                                          | rayko.enz@sic.software       | Standard    | May 27, 2021 9:11 AM                                          | <b>B</b> Delete         |                                                                 |
| Administration<br><b>User management</b><br><b>Current activities</b> | root@invalid.sic.software    | Super-Admin | December 4, 2020 5:28 PM                                      | Fine: B Delete          |                                                                 |
|                                                                       |                              |             | Delete user account                                           | ×                       |                                                                 |
|                                                                       |                              |             | Continue to delete user accountrayko.enz+admin@sic.software ? | <b>直</b> Delete<br>Stop | 3                                                               |

图 6-3 删除用户

### <span id="page-26-0"></span>6.4 更改用户密码

 $\mathbf{i}$ 

通常只能由相应的用户自己更改用户密码。

如果忘记了用户密码,则可以由用户管理员通过用户管理器删除密码并重新创建新的密码。 如果 WPM 网关管理员的访问数据不再可用, 则必须向 FIBRO GMBH 请求一个重置密钥(参见章 节 [9.6 "重置管理员密码",](#page-63-0) 第[64](#page-63-0) 页)。

- 1) 使用自己的密码将用户登录 WPM 网关。
- 2) 在主菜单中点击登录的用户。
	- 将打开编辑用户输入界面,其中包含用于更改自己密码的附加选项。
- 3) 输入新的密码并再次输入进行确认。
- 4) 通过点击按键 保存来保存新密码。

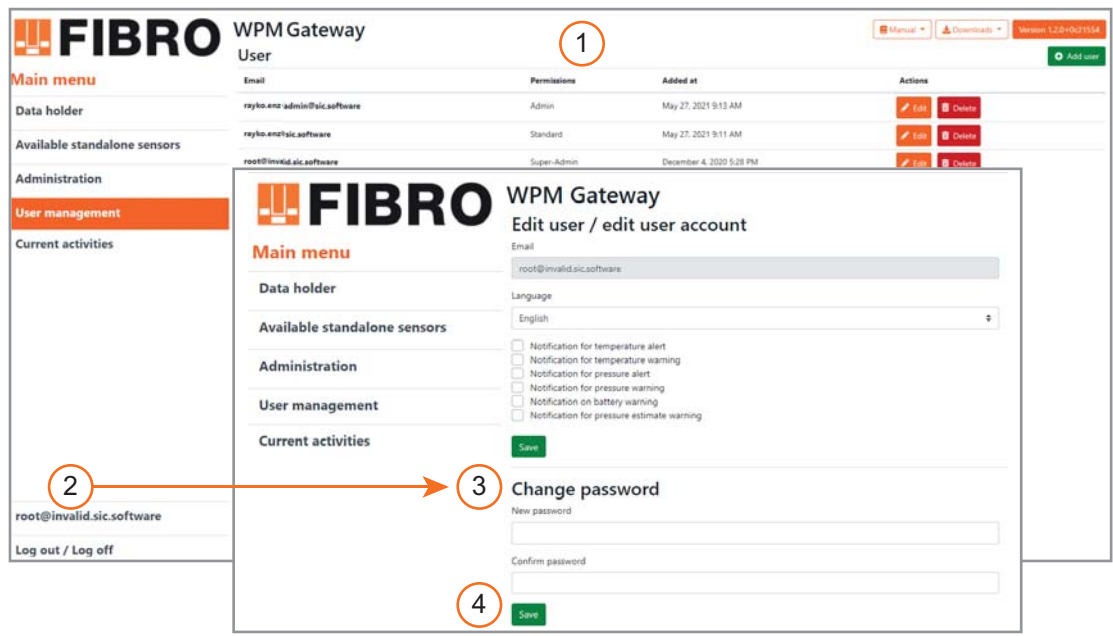

图 6-4 更改用户密码

## <span id="page-27-0"></span>7 使用 WPM 网关

## <span id="page-27-1"></span>7.1 WPM 网关 - 登录

如果已设置 WPM 网关,并且在网页浏览器输入 http://IPADDRESSE-GATEWAY 以调出 WPM 网关 的 URL, 则将出现登入页面。

- 1) 填写栏位。
	- 输入用户电子邮件。
	- 输入用户密码。
- 2) 点击按键登录完成登入。
	- 显示画面跳转至主菜单。

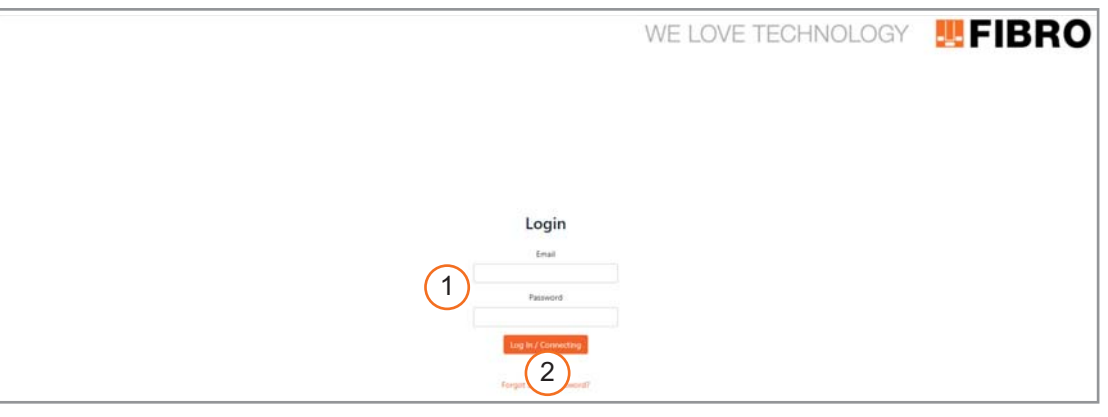

图 7-1 登录 WPM 网关

#### 栏位

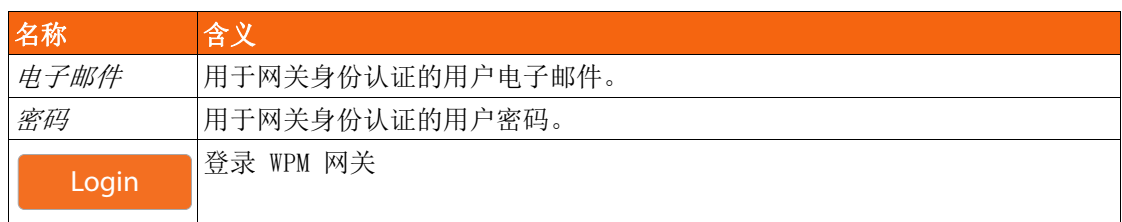

## <span id="page-28-0"></span>7.2 WPM 网关 - 显示信息

#### 通过 HTTPS 调用 Web 界面

WPM 网关支持,通过由 WPM 软件创建的自签名 SSL 证书结合 HTTPS 协议所构建的安全连接方 式。

通过按键Downloads,可以下载 SSL 根证书 rootCA.crt。 下载后,必须将该证书作为可信任证书保存在网页浏览器中。

为此请参考网页浏览器或者操作系统的相关文档,以了解必要步骤。

#### 显示操作说明书

通过按键*说明书*,可以下载 WPM 网关的操作说明书。

#### 显示版本

 $M^2$ 关的软件包含各种服务。通过点击按键 Version x. x. x. + xxxxxxx, 打开包含所有版本编号的 对话框。

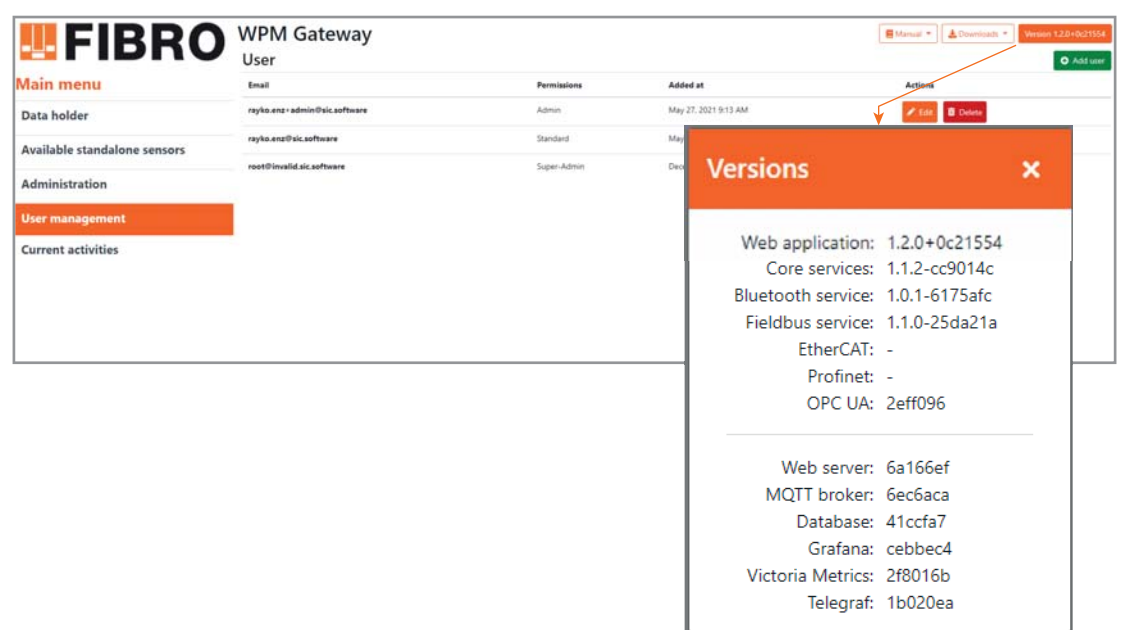

图 7-2 显示版本

## <span id="page-29-0"></span>7.3 主菜单

成功登录 WPM 网关后,可以查看以及根据登录用户的授权登记不同配置,数据载体、传感器、 用户等相关信息。

有关各授权等级功能范围的相关信息,请参见章节[3.8 "运行模式和功能",](#page-13-1)第[14页](#page-13-1)。 可以通过*主菜单*访问各区域,以显示/管理数据载体和传感器以及用户,并管理 WPM 网关。

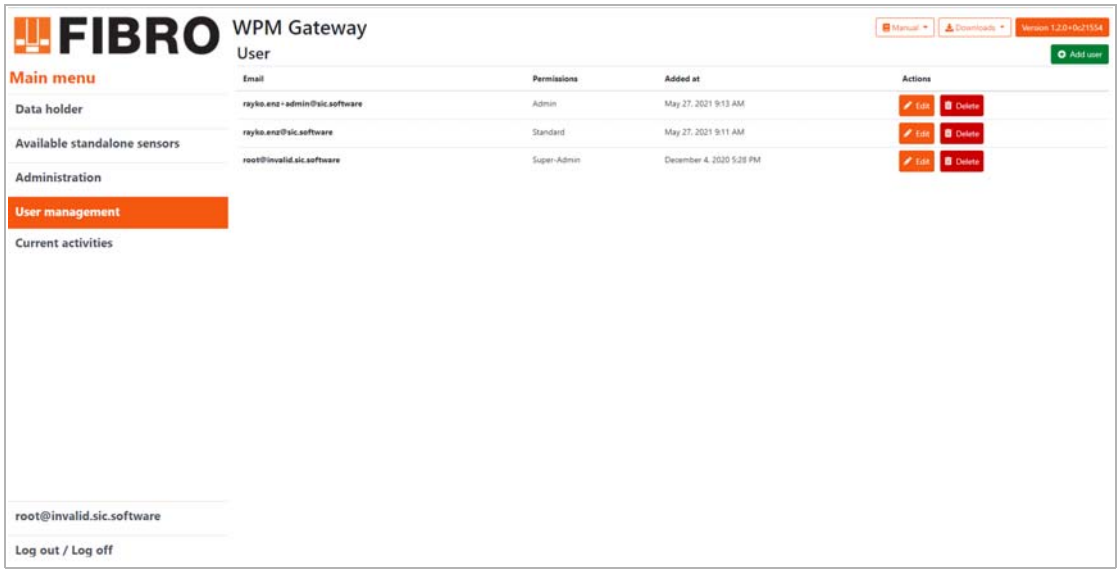

图 7-3 主菜单

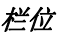

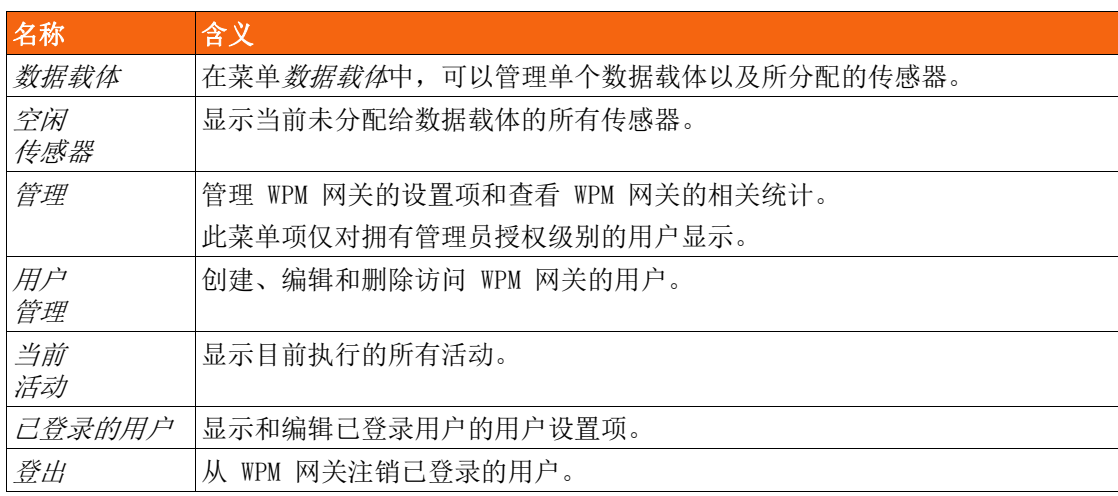

### <span id="page-30-0"></span>7.4 数据载体

#### <span id="page-30-1"></span>7.4.1 数据载体 - 概览

打开数据载体菜单时,会显示一个包含所有已知数据载体系统的列表。 在上方区域内,可以搜索列表中的数据载体名称,并根据数据载体的警报状态筛选列表。 在下方区域内,可以在数据载体列表的各页面之间进行导航。 只要数据载体将数据发送给网关,它们就会出现在数据载体列表中。 打开视图:主菜单 => 数据载体

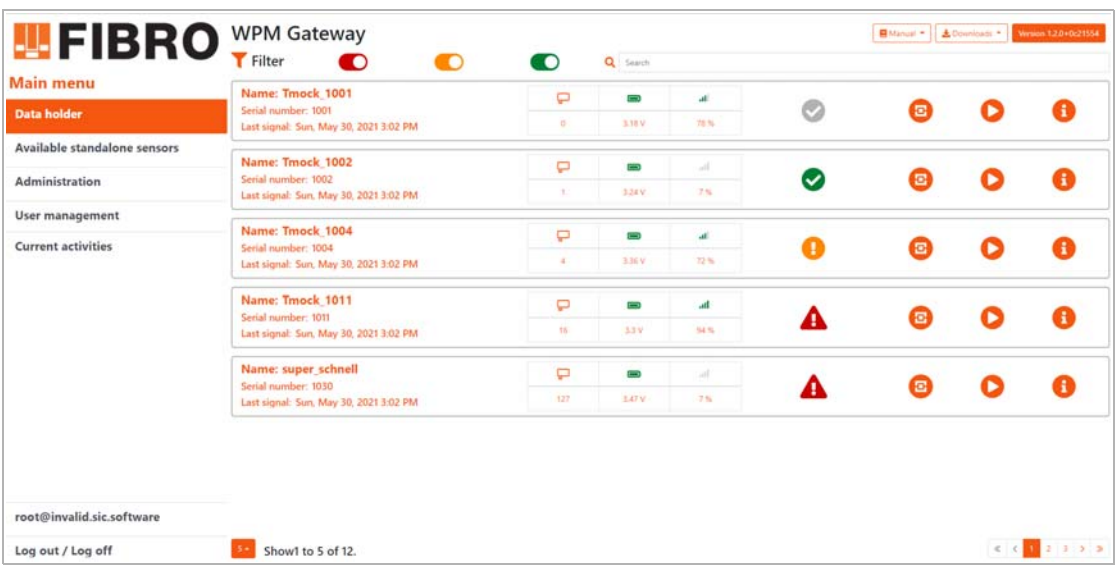

图 7-4 数据载体概览

符号

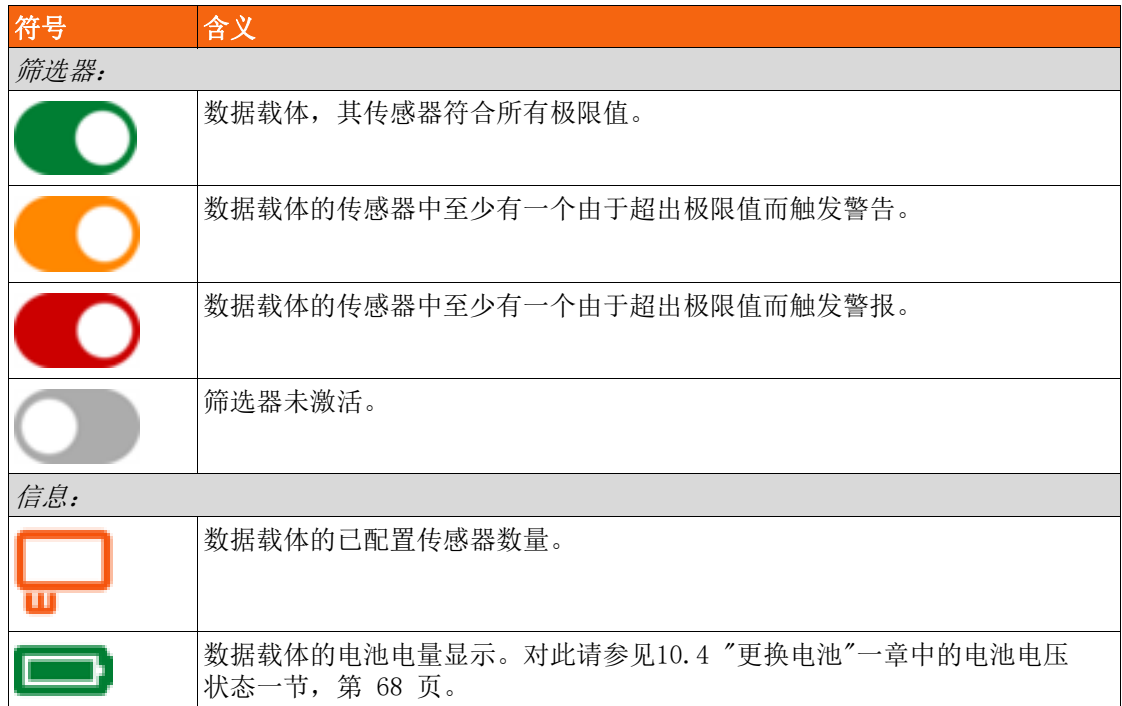

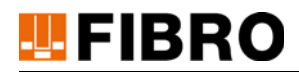

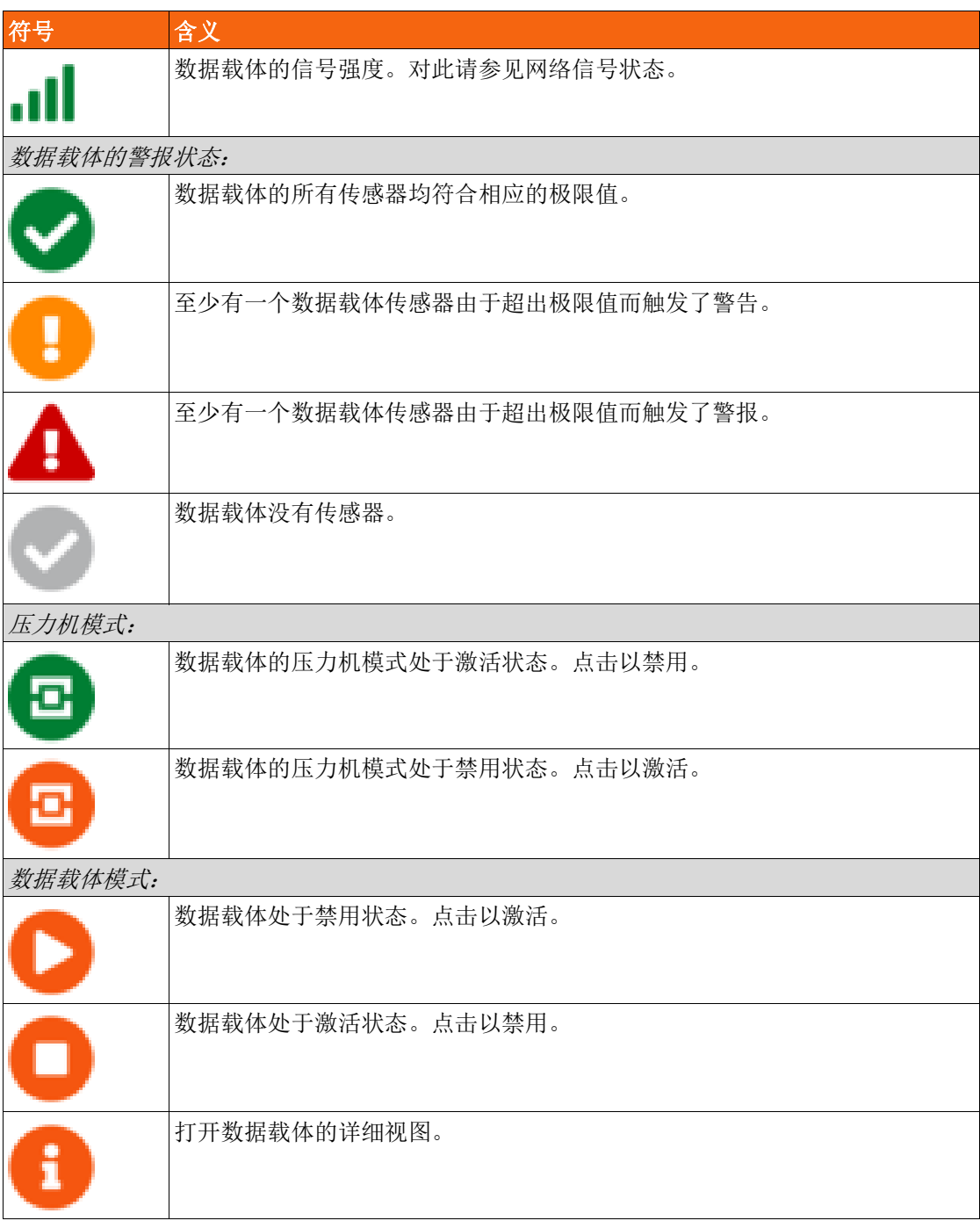

#### 报告

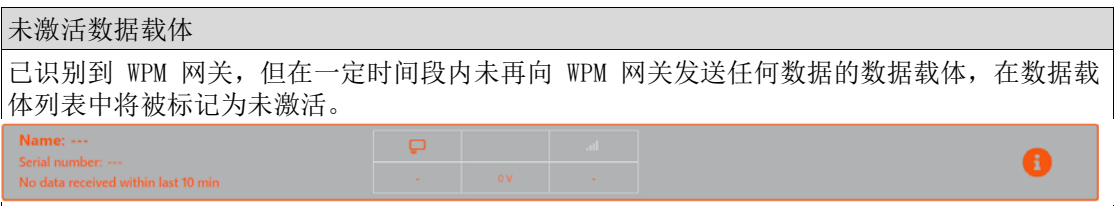

### <span id="page-32-0"></span>7.4.2 数据载体 - 详细信息

#### 7.4.2.1 数据载体 - 分配的传感器

#### 显示分配给数据载体的传感器

菜单数据载体显示分配给数据载体的所有传感器的概览。

在上方区域内,可以在搜索栏中,搜索列表中的传感器名称和序列号,并根据传感器的警报状 态筛选列表。

在下方区域内,可以在传感器列表的各页面之间进行导航。

打开视图: 主菜单 => 数据载体 => 1 => 传感器

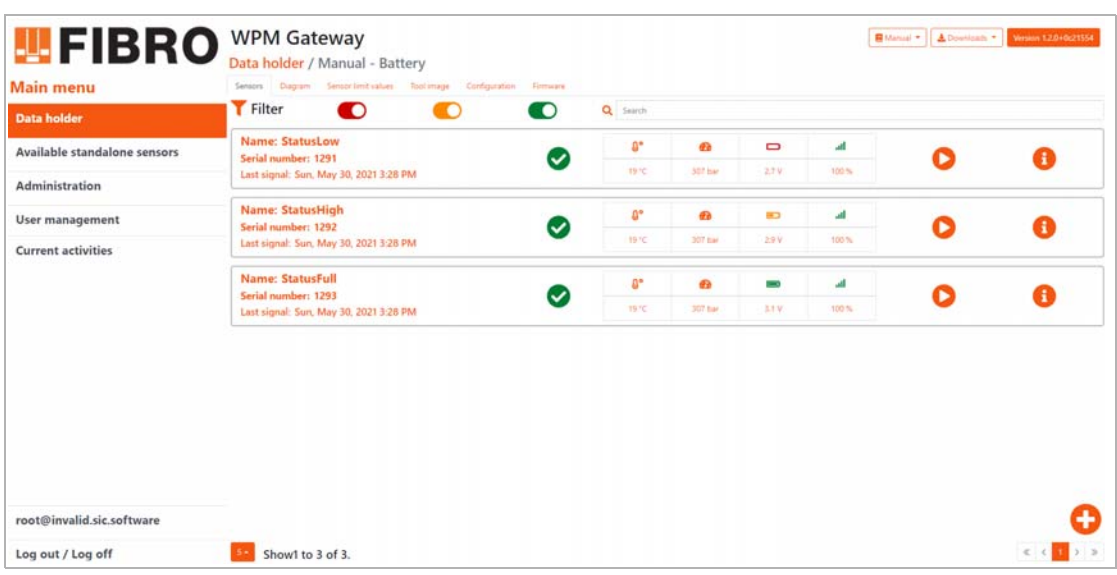

图 7-5 数据载体 - 详细信息

符号

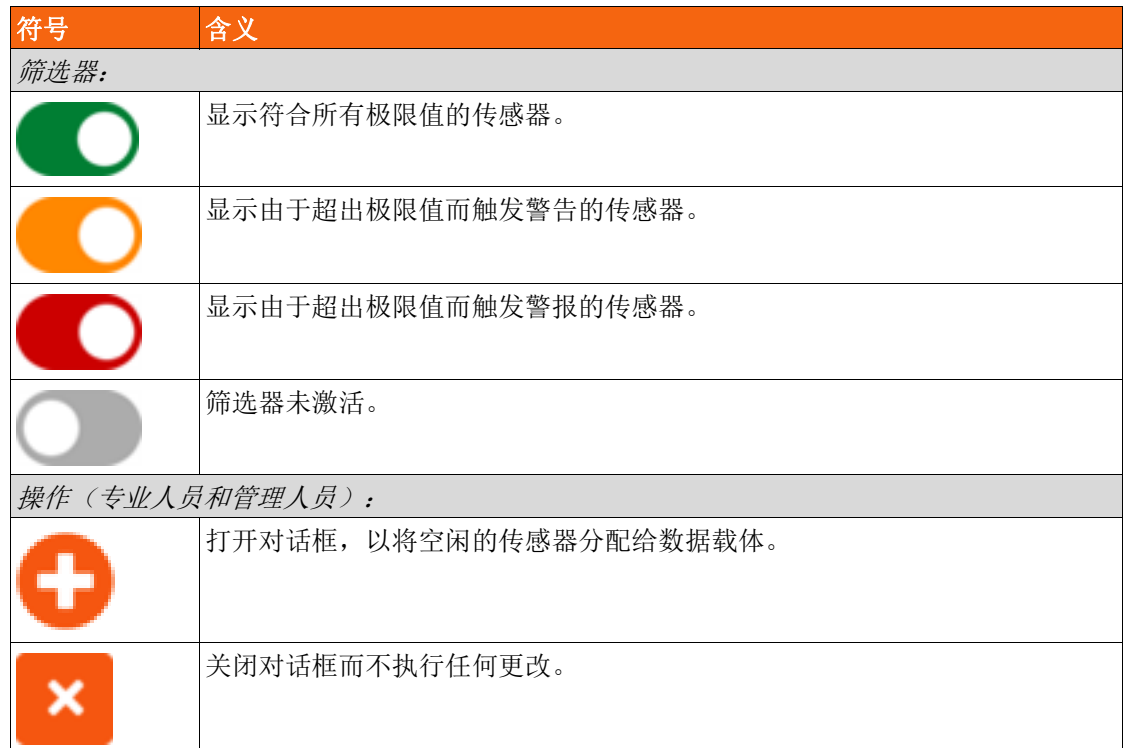

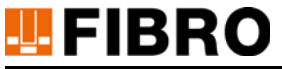

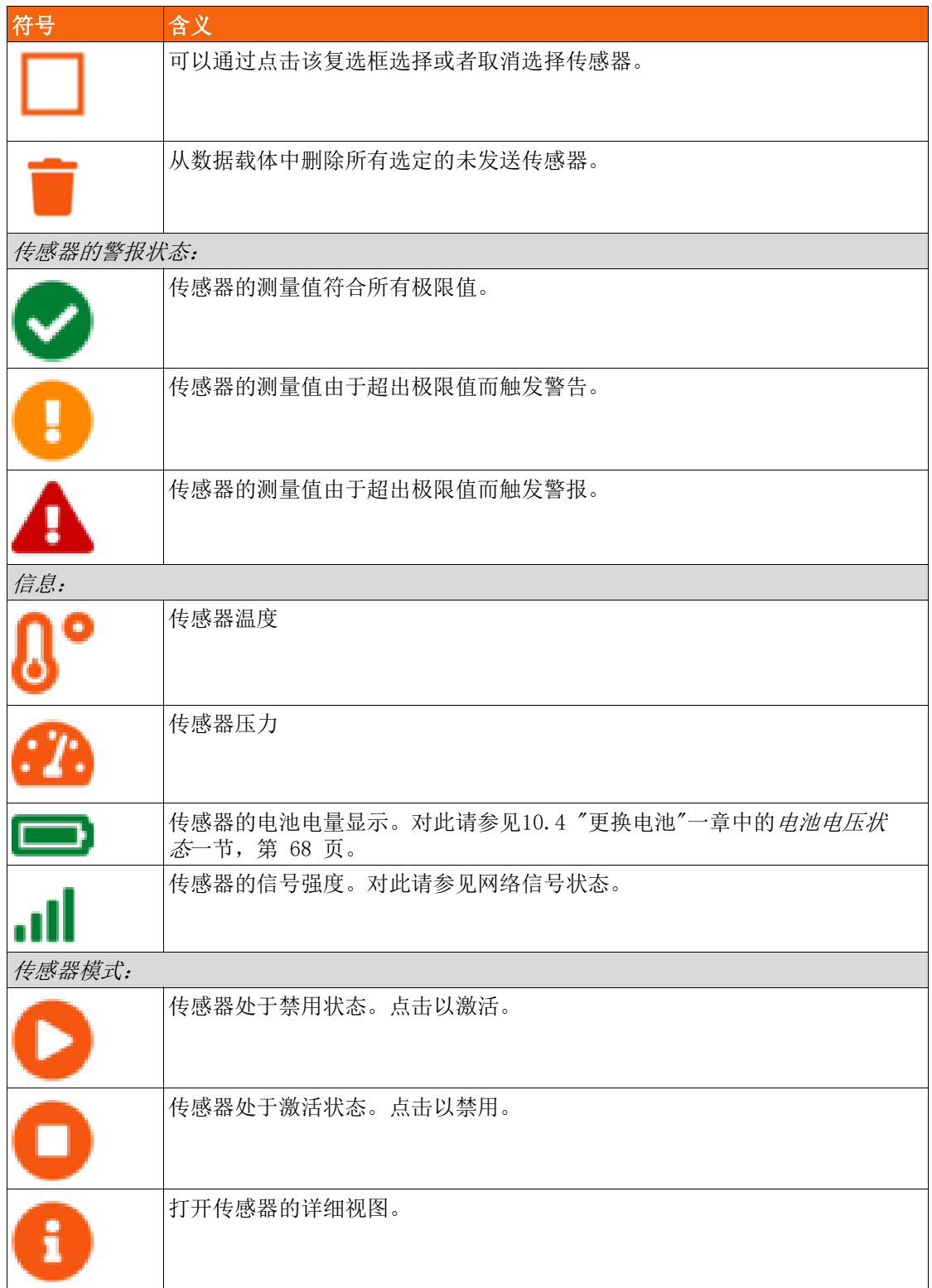

### 报告

在一个数据载体的传感器视图中,根据该数据载体的状态不同,可能显示不同的报告消息。

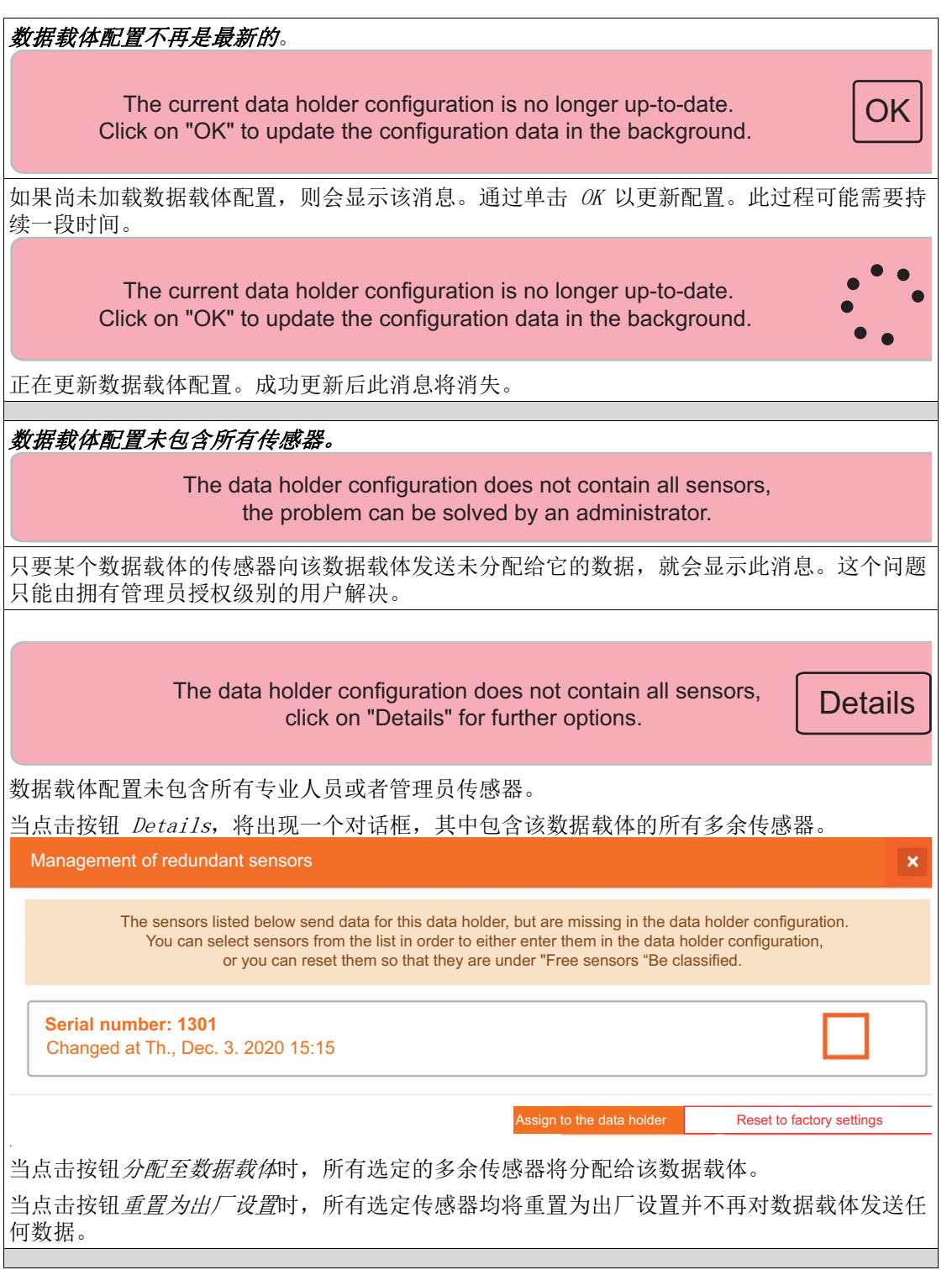

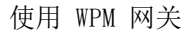

×

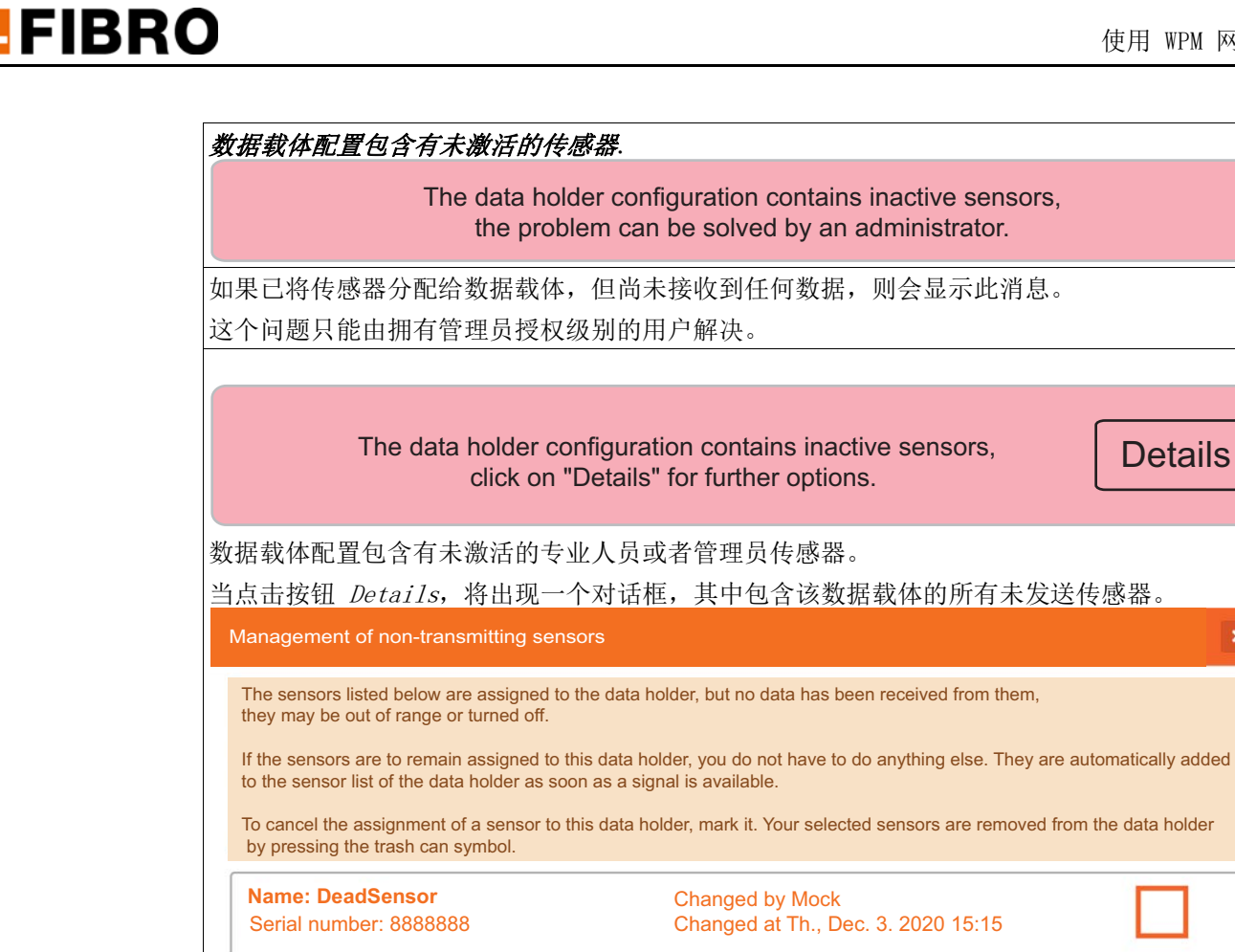
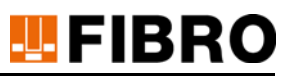

#### 7.4.2.2 数据载体 - 传感器测量值图表视图

数据载体的图表视图将以图像的形式显示,一段时间内所有传感器的压力和温度测量值。 在上方区域内,可以设置显示区域以及图表的刷新率。

打开视图: 主菜单 => 数据载体 => 6 => 图表

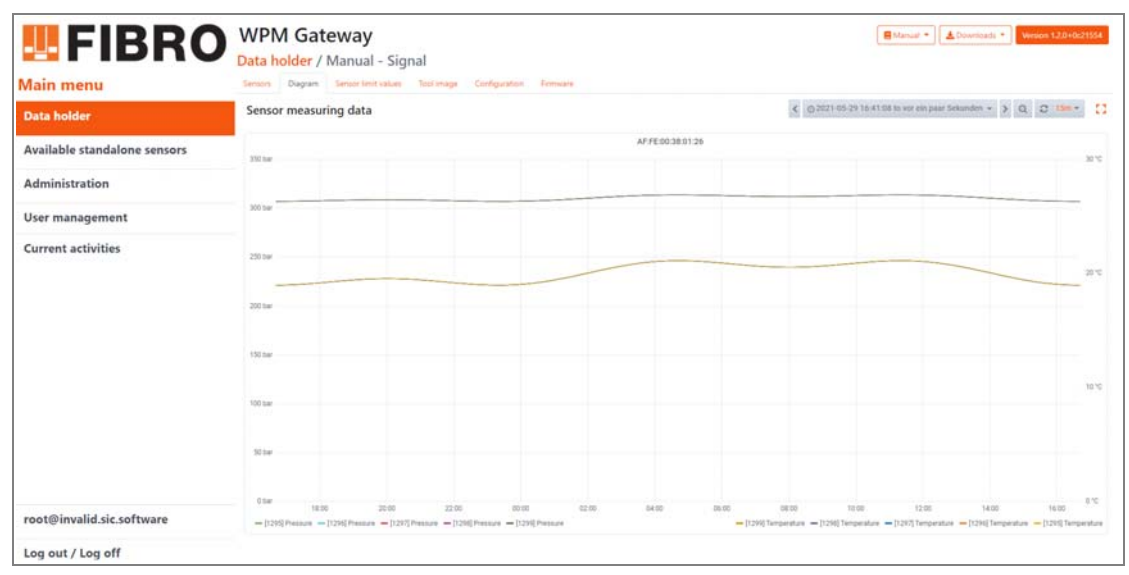

图 7-6 数据载体 - 传感器测量值图表视图

#### 7.4.2.3 数据载体 - 传感器极限值

#### <span id="page-36-0"></span>显示一个数据载体的所有传感器极限值

在此视图中将显示,分配给该数据载体的各个传感器的各自极限值。 打开视图: 主菜单 => 数据载体 => 1 => 传感器极限值

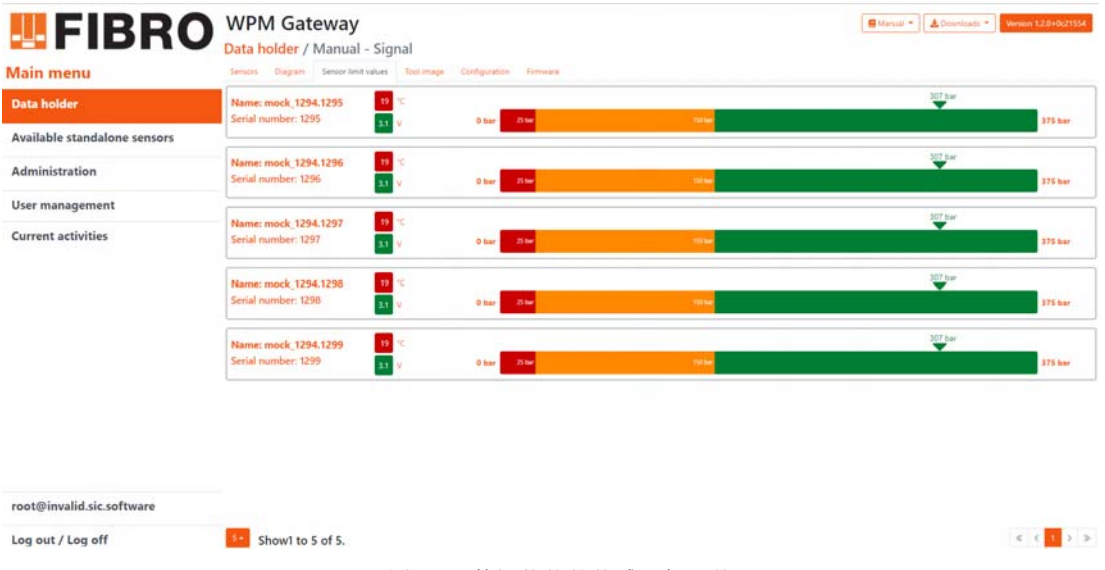

<span id="page-36-1"></span>图 7-7 数据载体的传感器极限值

### 每个传感器的极限值显示

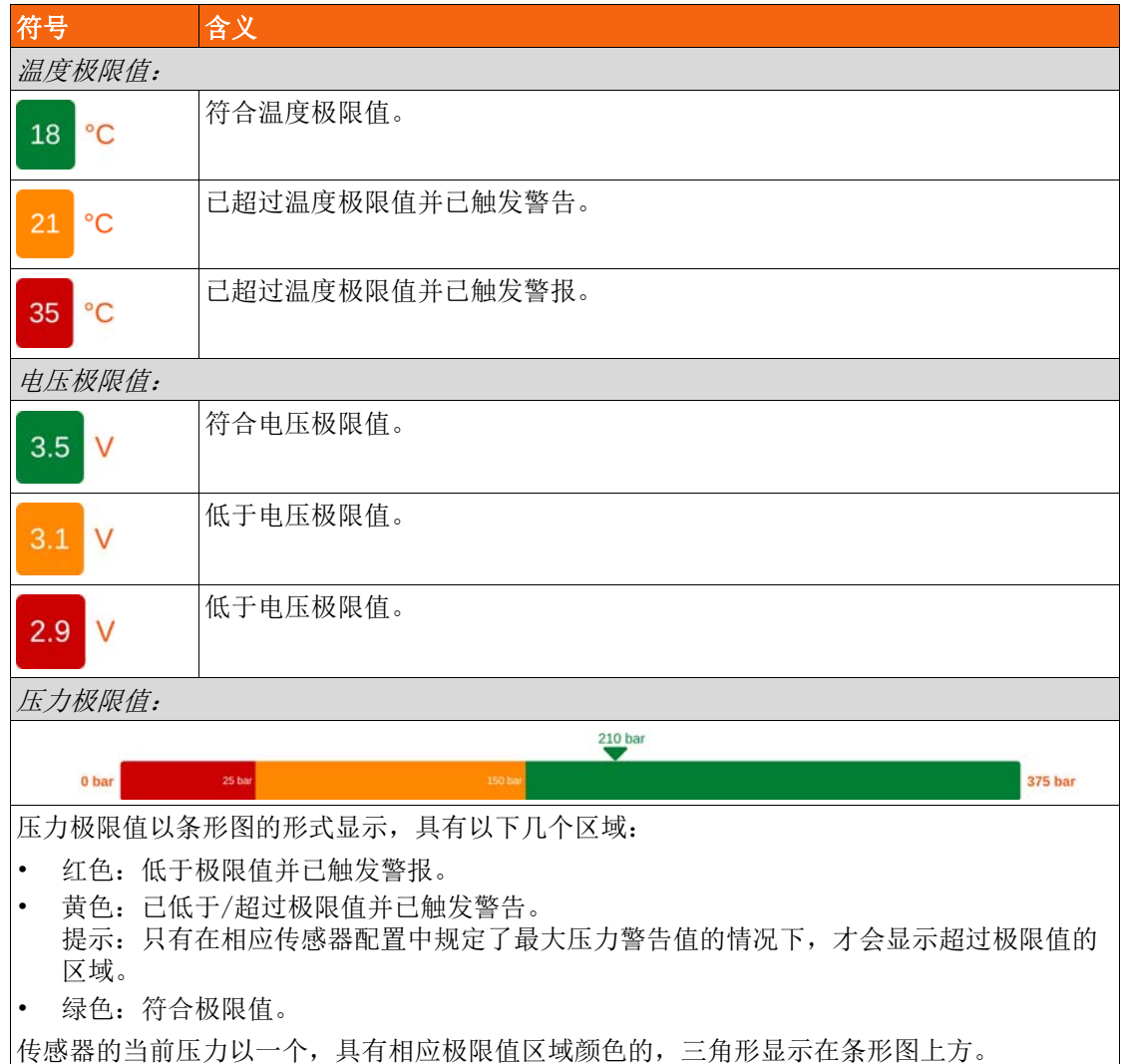

#### 7.4.2.4 数据载体 - 传感器的定位

#### 借助模具图定位传感器

可以将顶面和底面模具图分别上传到一个数据载体中,在其中可以定位各自的传感器。 该视图分为两个区域,一个包含所有传感器的列表区,和一个用于管理模具图和定位传感器的 视图。

打开视图: 主菜单 => 数据载体 => 1 => 模具图

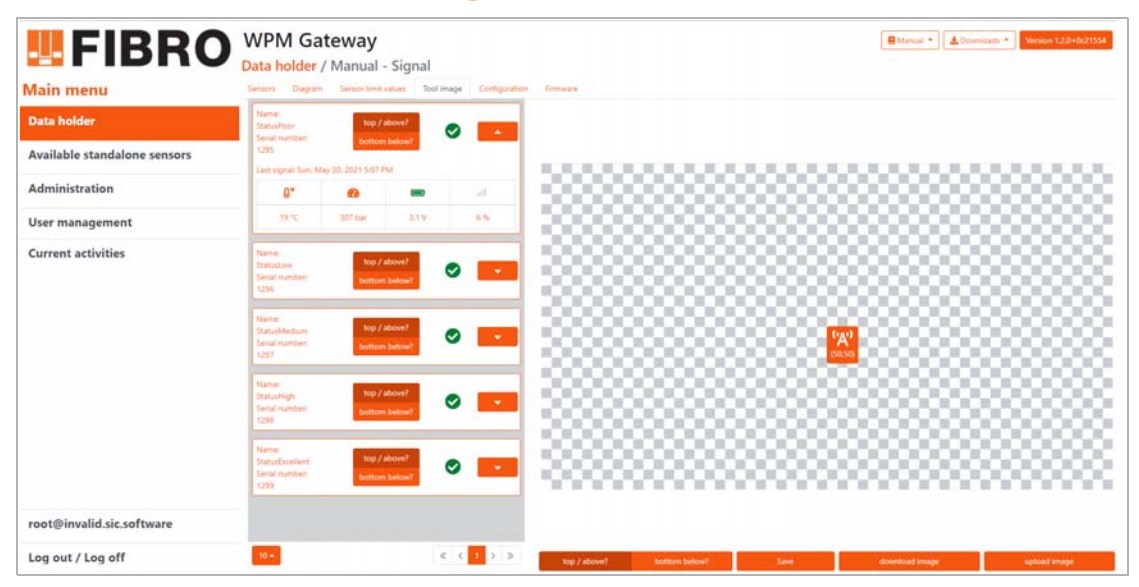

图 7-8 借助模具图定位传感器

<span id="page-38-0"></span>符号

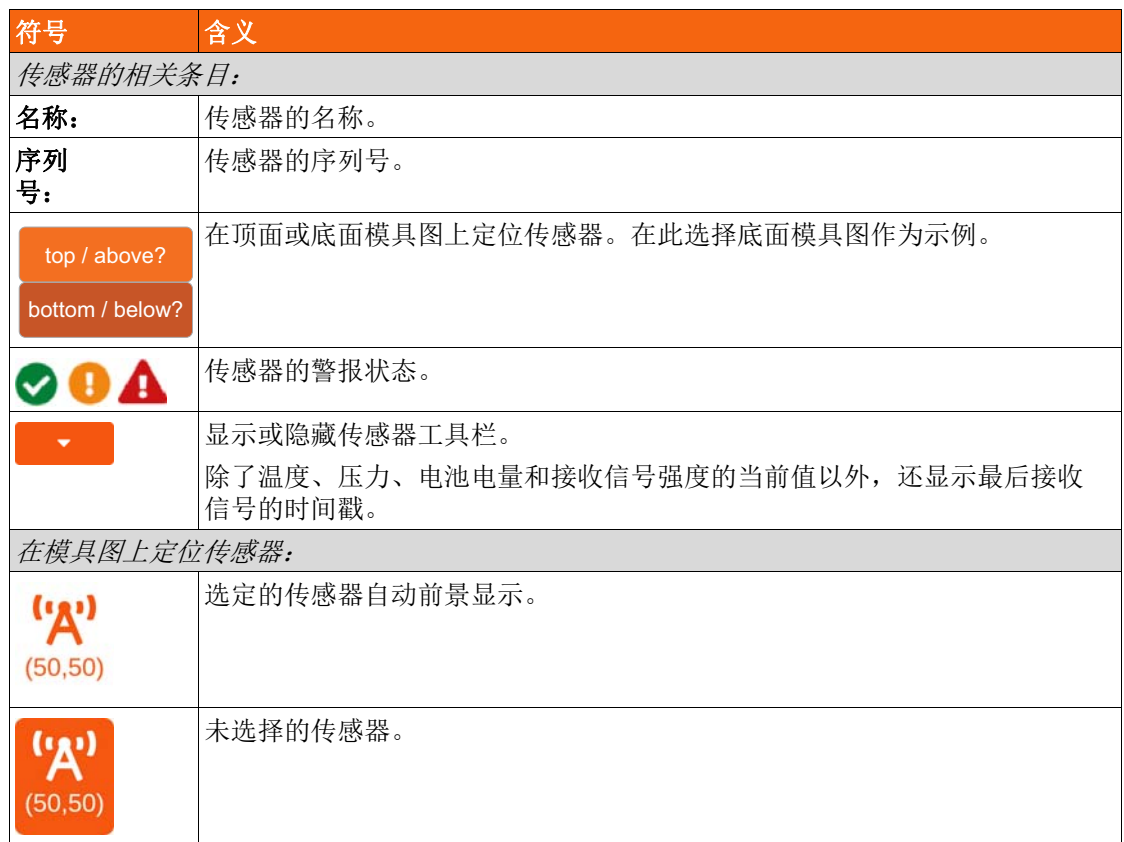

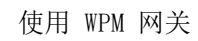

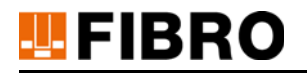

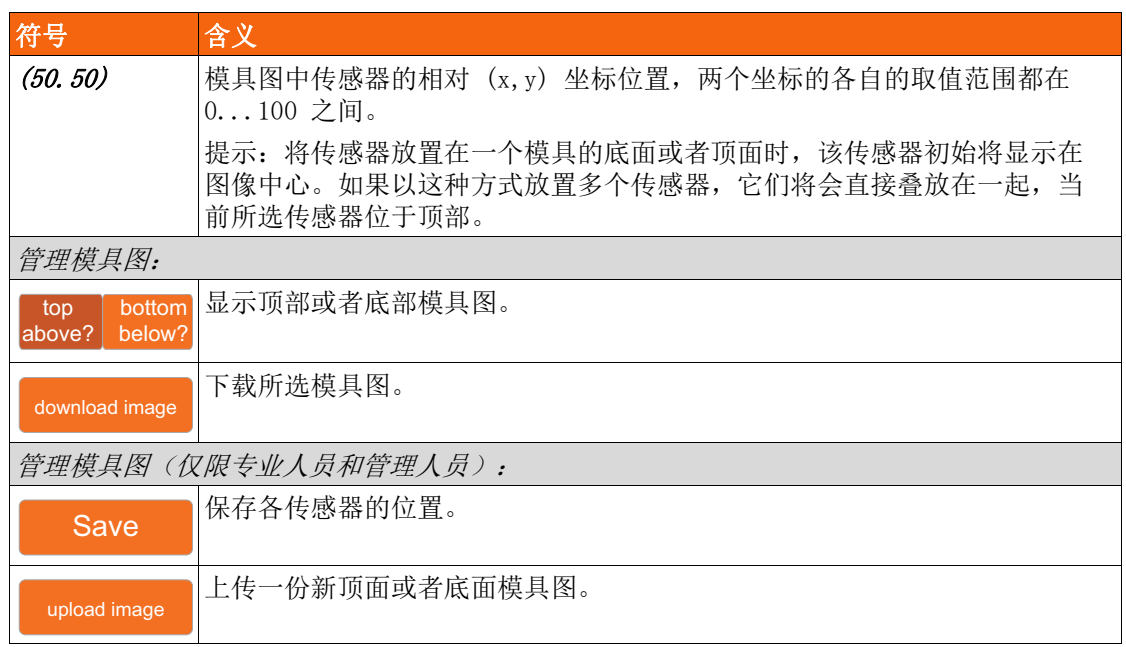

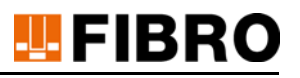

#### <span id="page-40-0"></span>7.4.2.5 数据载体 - 当前参数

### 数据载体的当前参数

在此视图中显示当前已设定的数据载体参数。 打开视图: 主菜单 => 数据载体 => 6 => 配置

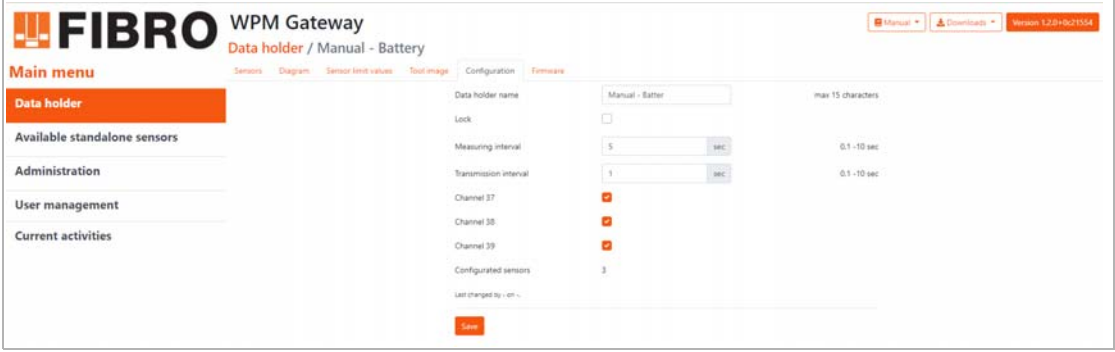

图 7-9 数据载体的当前参数

<span id="page-40-1"></span>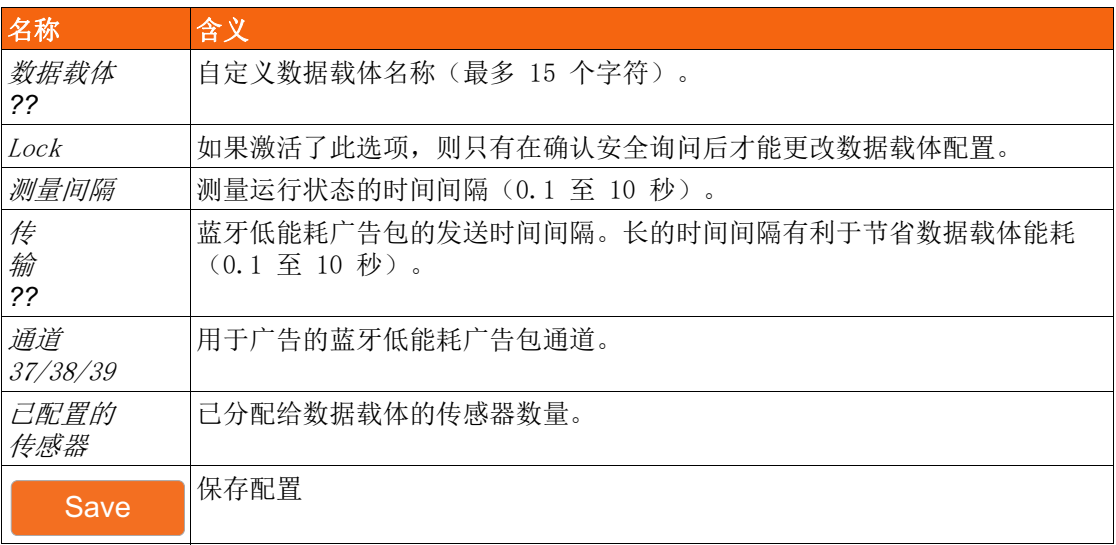

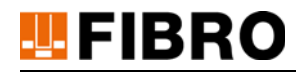

#### 7.4.3 数据载体 - 传感器 - 详细信息

在菜单数据载体中列出分配给某个数据载体的所有传感器。更多信息,请参见章节[7.4.2.1 "](#page-32-0) [数据载体 - 分配的传感器",](#page-32-0) 第 [33](#page-32-0) 页。

打开视图: 主菜单 => 数据载体 => 1 => 传感器

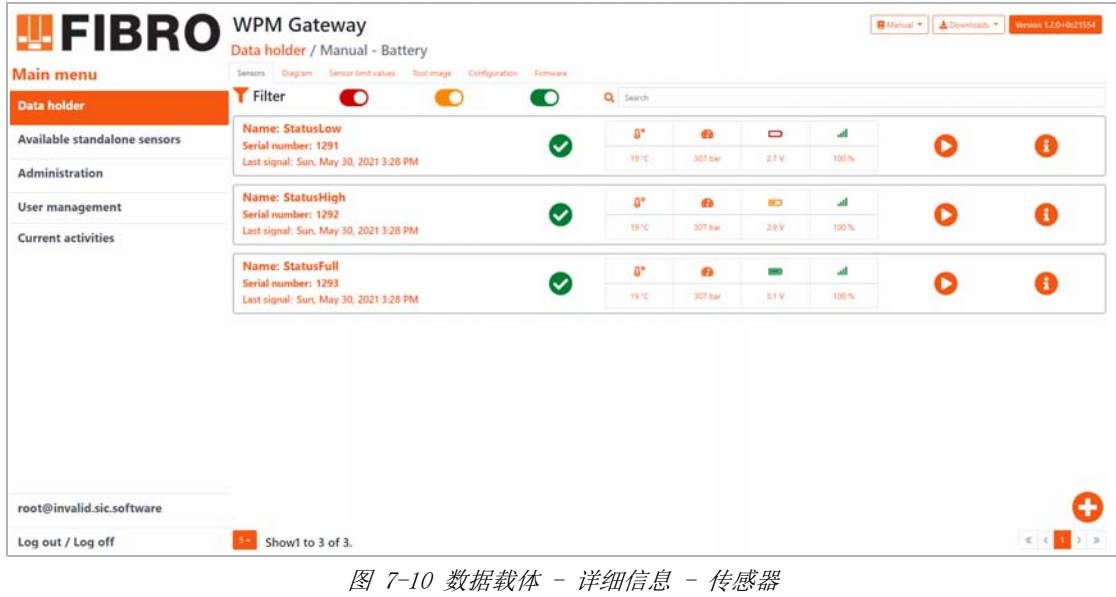

#### 7.4.3.1 传感器的测量值和预测

<span id="page-41-0"></span>上方的传感器测量值图表显示了,随时间变化的测量温度值和压力值以及警报和警告极限值。 借助下方的压力预测图表,可以预估何时会因为超出极限值而触发警告或者警报。 传感器最重要的设置项显示在右侧。

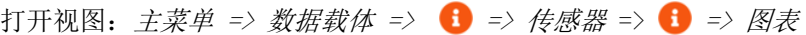

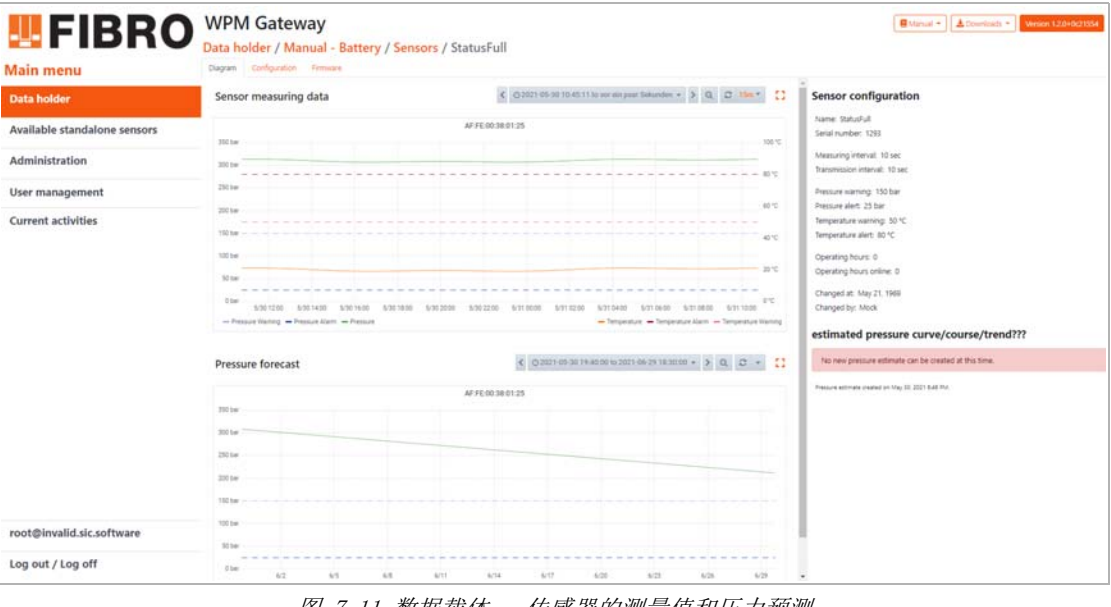

<span id="page-41-1"></span>图 7-11 数据载体 - 传感器的测量值和压力预测

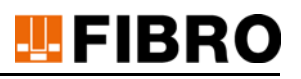

#### <span id="page-42-0"></span>7.4.3.2 传感器的当前参数

### 传感器的当前参数

在此视图中显示当前已设定的传感器参数。 打开视图: 主菜单 => 数据载体 => 1 => 传感器 => 1 => 配置

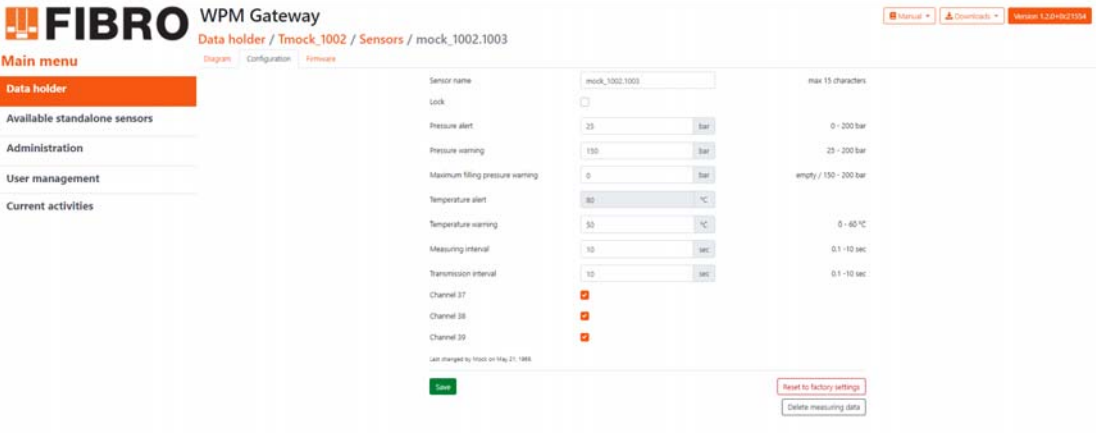

图 7-12 传感器的当前参数

<span id="page-42-1"></span>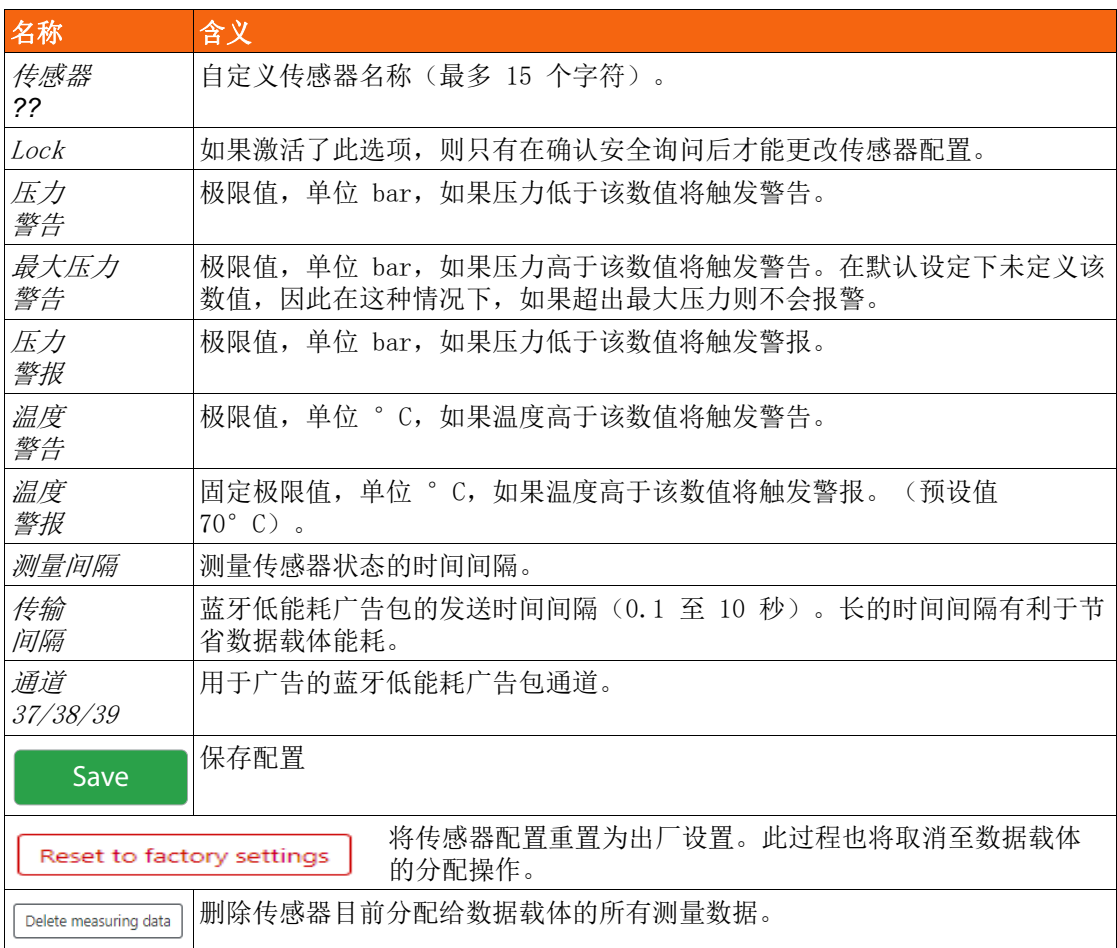

# **UFIBRO**

# 7.5 空闲传感器 - 概览

空闲传感器是指当前未分配给数据载体的所有传感器。

在上方区域内,可以在搜索栏中,搜索列表中的传感器名称和序列号,并根据传感器的警报状 态筛选列表。

在下方区域内,可以在传感器列表的各页面之间进行导航。

打开视图:主菜单 => 空闲传感器

<span id="page-43-0"></span>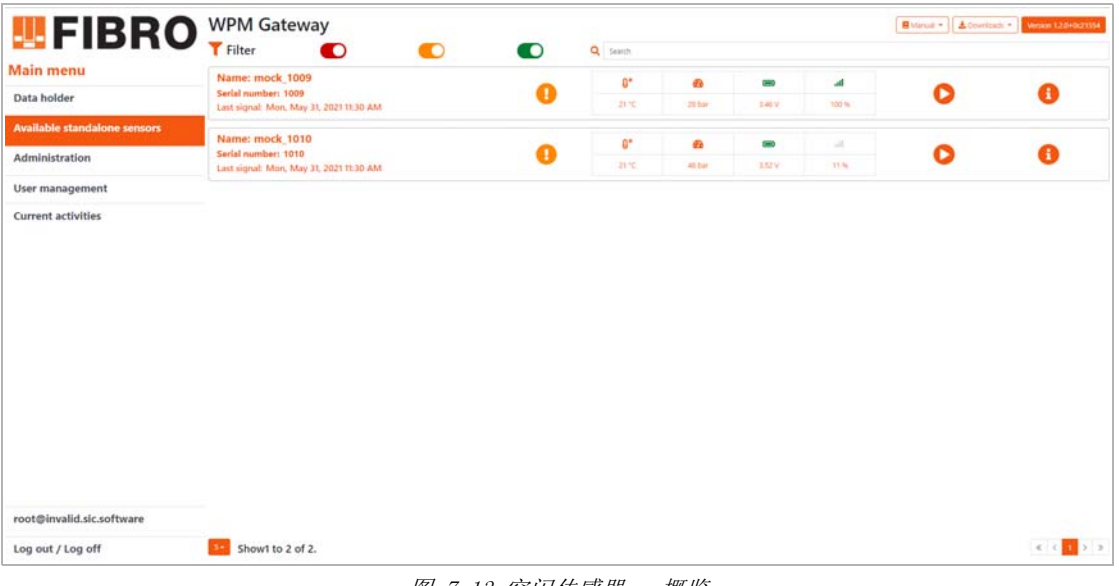

图 7-13 空闲传感器 - 概览

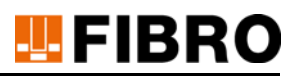

## 7.6 当前活动

在此视图中罗列目前通过蓝牙执行的所有活动。其中包括:

- 激活或者禁用数据载体。
- 激活或者禁用传感器。
- 读取或者配置数据载体。
- 读取、配置和重置传感器。

打开视图:主菜单 => 当前活动

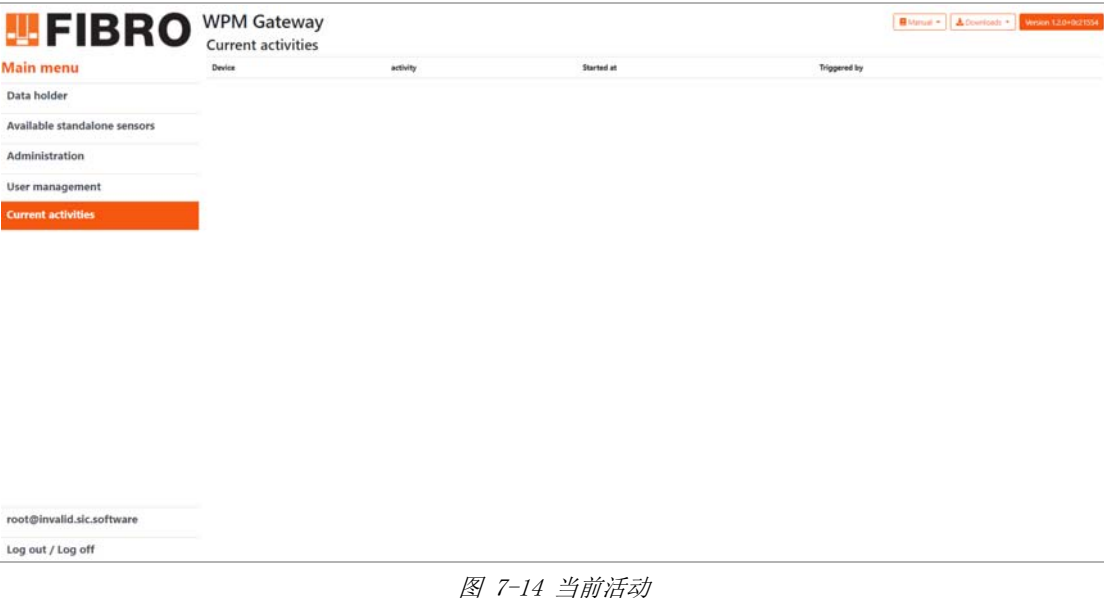

<span id="page-44-0"></span>在执行一个活动期间,无法在开始其他活动。相应的按钮将变为灰色。 此外,主菜单中还将显示以下消息:

#### **Cateway is busy**

The gateway is currently communicating with another device. As a result, some features are disabled until the current process is completed.

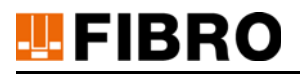

## 7.7 导出图表数据

#### 将图表数据导出为 CSV 文件

可以将图表中显示的数据载体和传感器的测量值导出为 CSV 文件。 打开视图: 主菜单 => 数据载体或传感器 => 1 => 图表

- 1) 点击带数据载体/传感器 ID 的图表标题。
- 2) 在该子菜单中点击 Export CSV。
- 3) 在出现的窗口中输入所需配置数值。
- 4) 通过点击按键 Export 保存 CSV 文件。

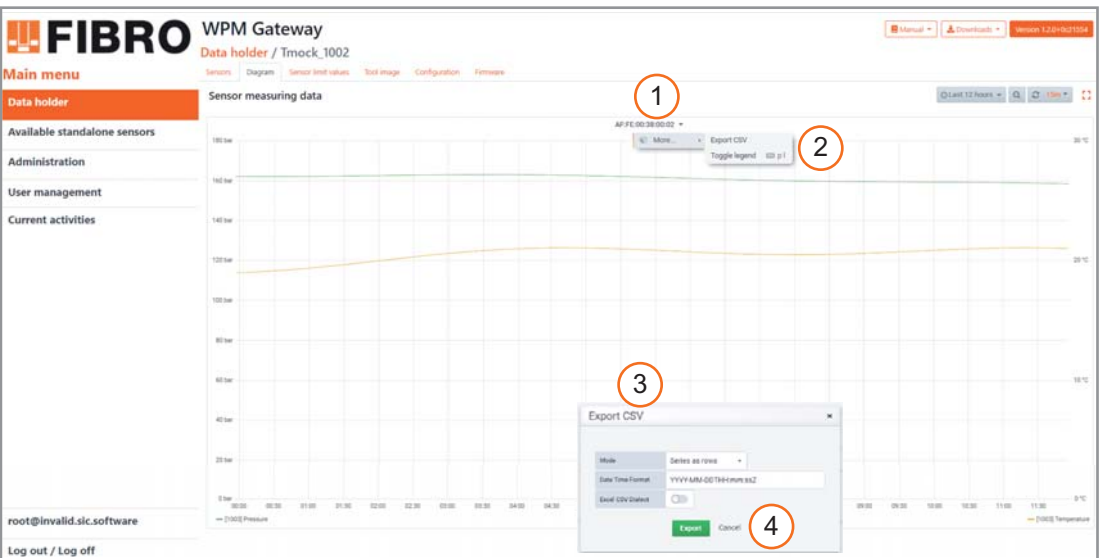

图 7-15 图表数据已导出为 CSV 文件

#### <span id="page-45-0"></span>栏位

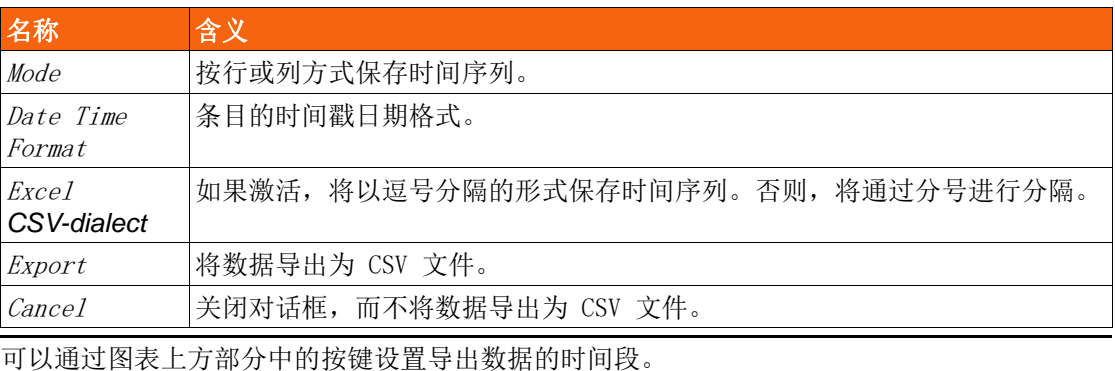

# $\mathbf i$

⊙ 2020-10-20 19:01:16 to vor ein paar Sekunden –  $Q$  $\geq$ 

 $\approx$  1m  $-$ 

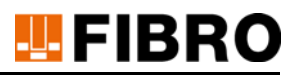

# 8 调整 WPM 网关

# 8.1 数据载体 - 更改参数

在数据载体的视图配置中,可以更改数据载体的各个参数。

打开视图: 主菜单 => 数据载体 =>  $\bigoplus$  => 配置

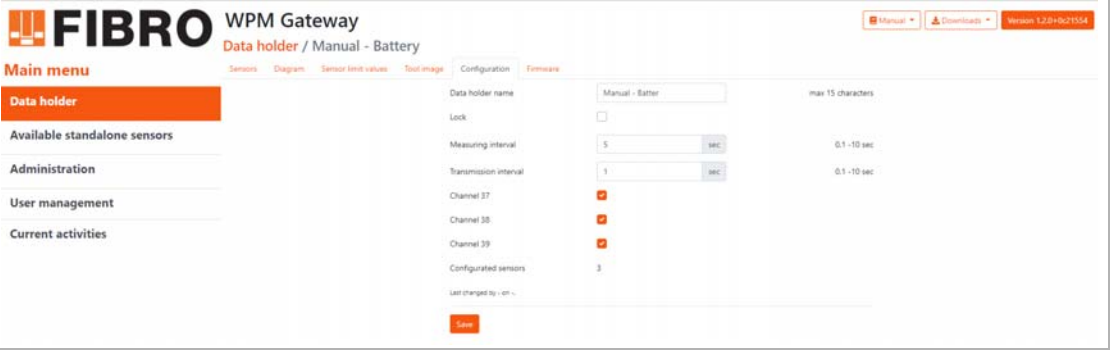

图 8-1 数据载体 - 更改参数

#### <span id="page-46-0"></span>数据载体 - 更改名称

- 1) 在输入栏数据载体名称中输入一个新的数据载体名称(最多 15 个字符)。
- 2) 通过单击按键保存以应用数据载体的新名称。

#### 数据载体 - 锁定更改

- 1) 通过勾选复选框 Lock 中的锁定参数来进行激活。 – 如果激活了锁定参数,则只有在确认安全询问后才能更改数据载体参数。
- 2) 通过单击按键保存以应用锁定参数的新状态。

 $\mathbf{i}$ 

可以按照相同的方式更改数据载体的其他参数。 参数含义,参见章节 [7.4.2.5 "数据载体 - 当前参数",](#page-40-0) 第 [41](#page-40-0) 页。

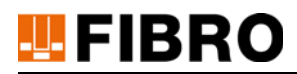

# 8.2 数据载体 - 分配空闲传感器

在数据载体的视图传感器中,可以将空闲传感器分配给数据载体。 打开视图: 主菜单 => 数据载体 => 1 => 传感器

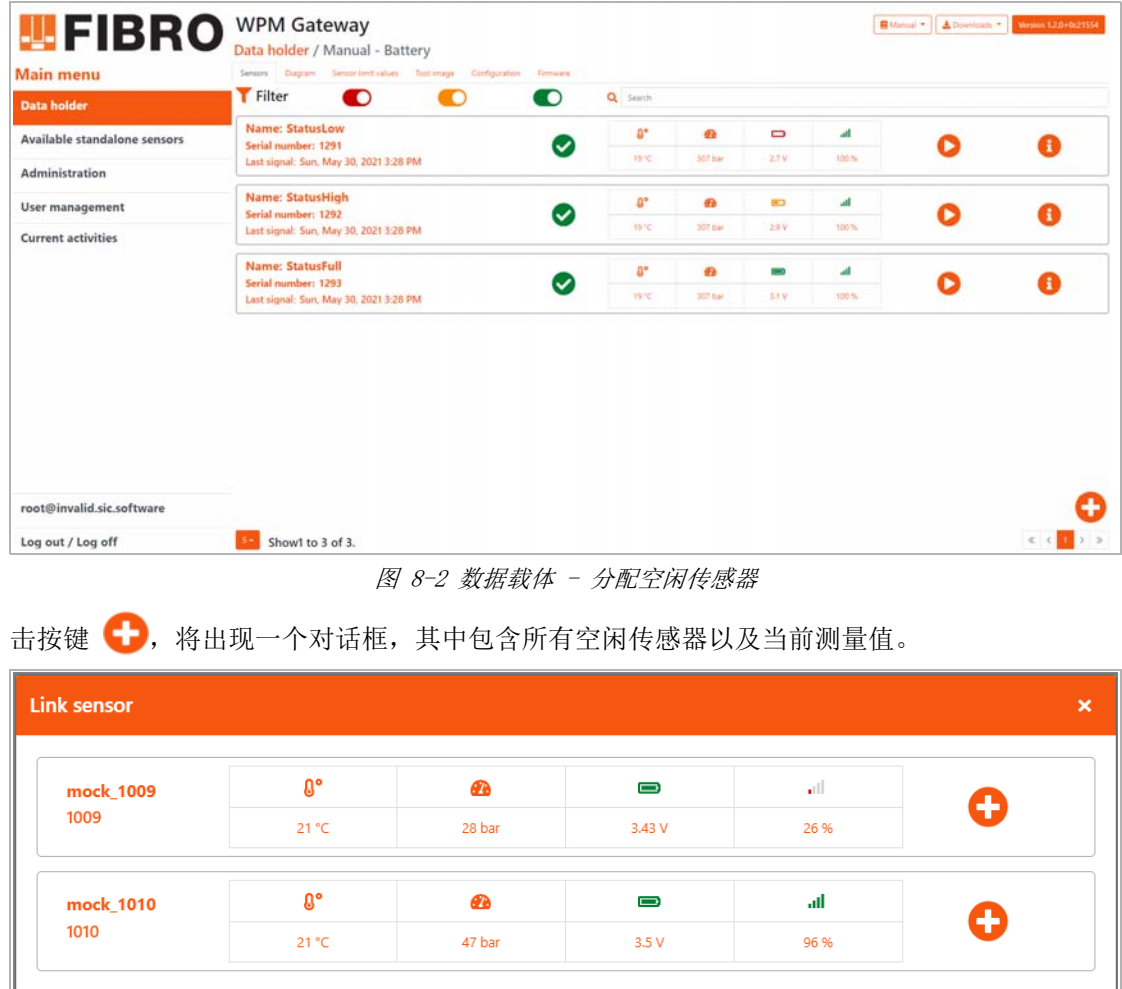

图 8-3 数据载体 - 选择空闲传感器

 $\mathbf{i}$ 

将一个空闲传感器分配给数据载体后,必须设定该传感器的参数。将显示参数设定对话框。 传感器参数的含义,参见章节 [7.4.3.2 "传感器的当前参数",](#page-42-0)第 [43](#page-42-0) 页。

<span id="page-47-1"></span><span id="page-47-0"></span>通过单击按键 → 将传感器分配给数据载体。

# **TEFIBRO**

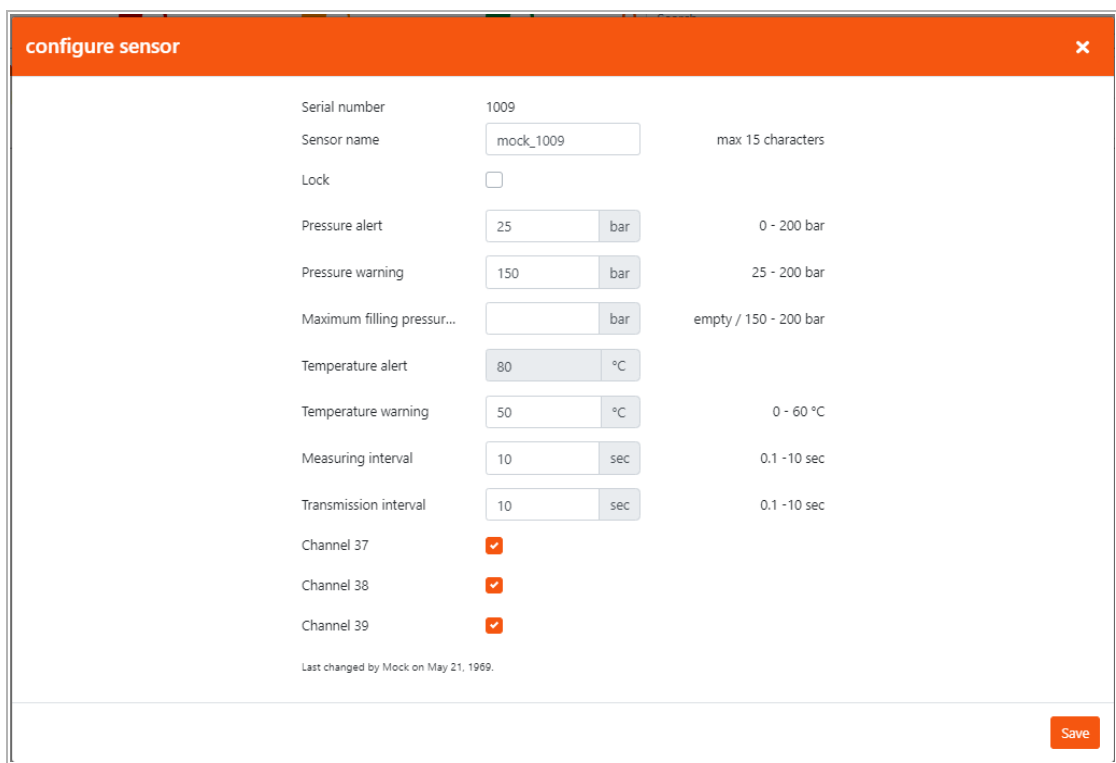

图 8-4 数据载体 - 设定空闲传感器的参数

<span id="page-48-0"></span>通过单击按键 保存,以保存传感器参数。对话框将关闭,该传感器将出现在数据载体的*传感器* 视图中。

# **U**FIBRO

# <span id="page-49-0"></span>8.3 数据载体 - 分配模具图

在数据载体的模具图视图中,可以在模具上可视化定位传感器。 在此可以将顶面和底面模具图分别分配给数据载体。 打开视图: 主菜单 => 数据载体 => i => 模具图

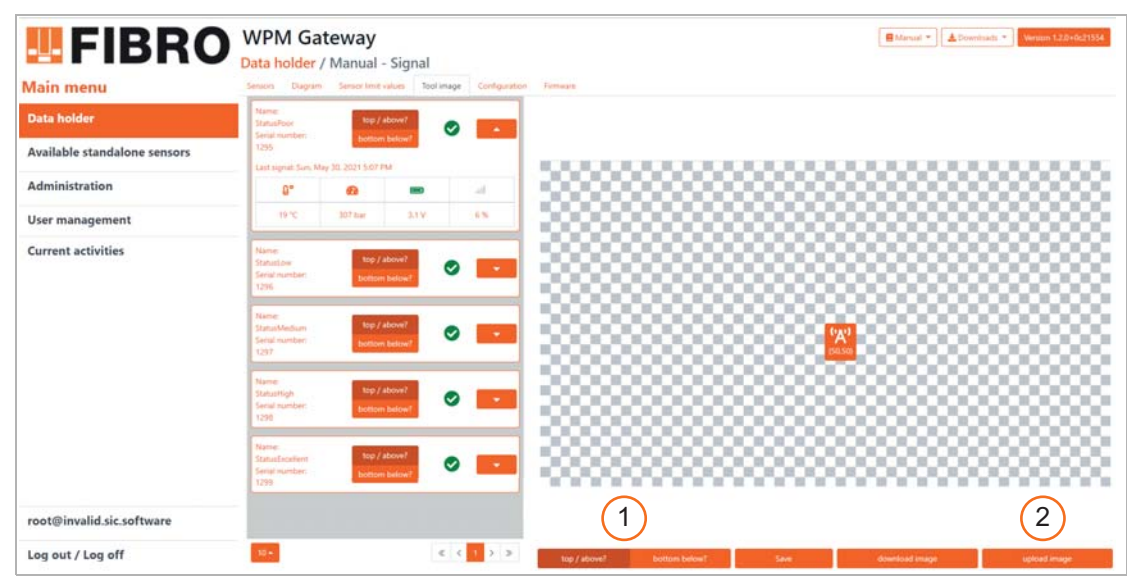

图 8-5 数据载体 - 分配模具图

- <span id="page-49-1"></span>1) 通过按键上下选择,应分配顶面模具图还是底面模具图。
- 2) 选择按键上传图像。
	- 将出现一个对话框,可以通过它选定模具图。
	- 在对话框中完成确认后, 模具图视图中将显示选定侧面的模具图的对应数据载体。

#### 下载模具图

在视图模具图中,可以通过按键下载图像来下载目前选定的顶面或者底面模具图。

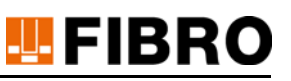

## 8.4 在模具图上定位传感器

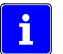

在模具图上定位传感器之前,必须先将一份模具图分配给相应顶面或者底面的数据载体,参见 [8.3 "数据载体 - 分配模具图",](#page-49-0)第[50](#page-49-0) 页)。

#### 打开视图: 主菜单 => 数据载体 => i => 模具图

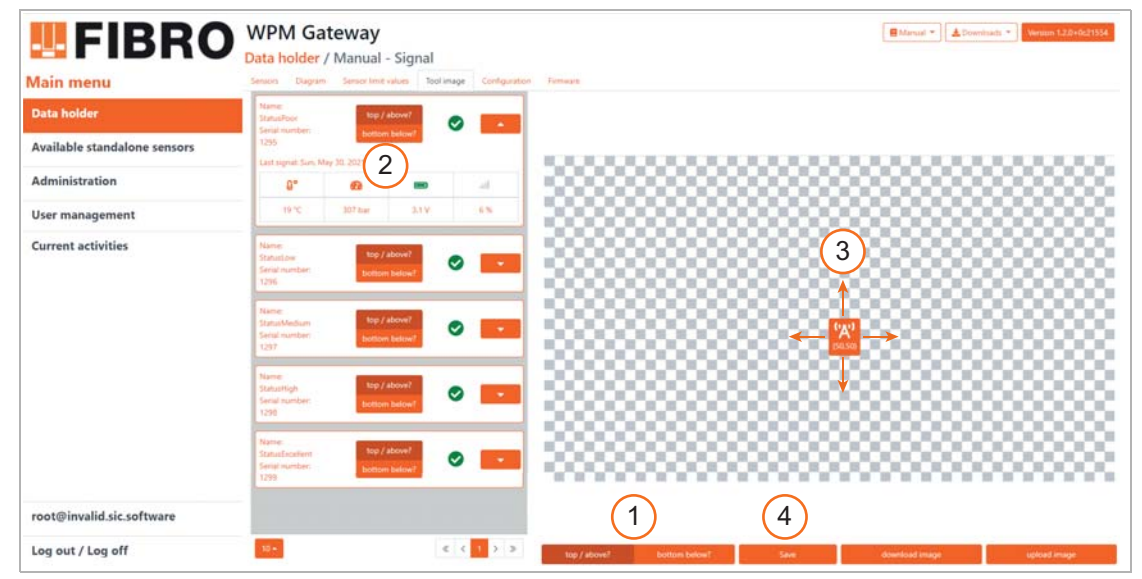

#### 图 8-6 在模具图上定位传感器

- <span id="page-50-0"></span>1) 通过按键上下选择传感器的顶部或底部模具图。
- 2) 在传感器列表中选择一个传感器,然后确定在顶面或者底面上确定其位置。
- 3) 在模具图的中心将出现该传感器的图标。
	- 可以通过拖放将该图标移动到模具图中的适当位置处。
	- 传感器的坐标显示为相对 (x,y) 坐标。
- 4) 点击按键保存,以应用该位置。

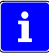

放置传感器时,它将显示在模具图的中心。如果放置了多个传感器,它们将直接全部重叠放置 在一起。当前所选传感器位于顶部。

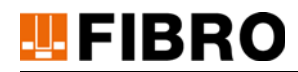

### 8.5 传感器 - 更改参数

在传感器的视图配置中,可以更改传感器的各个参数。 打开视图: *主菜单 => 数据载体 =>* 1 => *传感器 =*> 1 => 配置

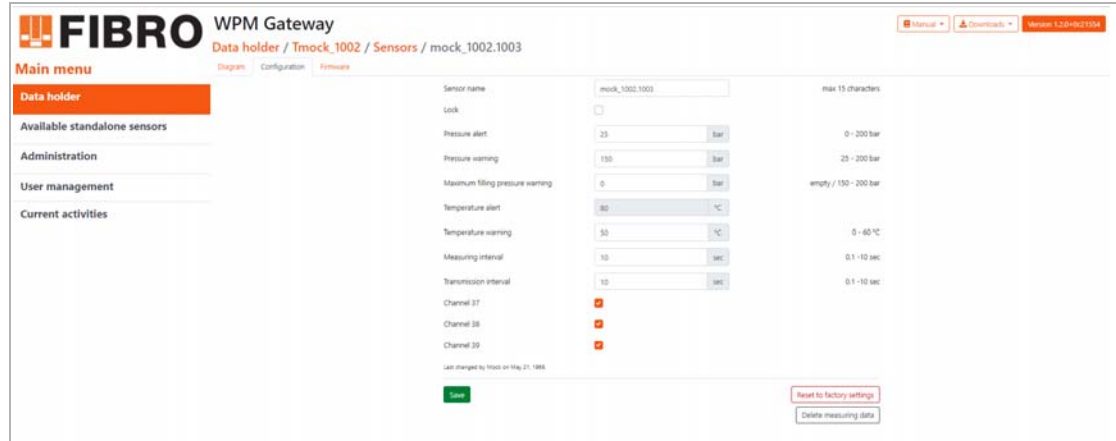

图 8-7 传感器 - 更改参数

#### <span id="page-51-0"></span>传感器 - 更改名称

- 1) 在输入栏*传感器名称*中输入一个新的传感器名称(最多 15 个字符)。
- 2) 通过单击按键 保存以应用传感器的新名称。

#### 传感器 - 锁定更改

Ĥ.

1) 通过勾选复选框 Lock 中的锁定参数来进行激活。 – 如果激活了锁定参数,则只有在确认安全询问后才能更改传感器参数。 2) 通过单击按键保存以应用锁定参数的新状态。

可以按照相同的方式更改传感器的其他参数。

参数含义,参见章节 [7.4.3.2 "传感器的当前参数",](#page-42-0)第 [43](#page-42-0) 页。

#### 传感器 - 删除测量数据

在某些情况下,删除当前分配数据载体的一个传感器的所有测量数据是有意义的。 例如:在将 WPM 网关中的一个传感器分配给一个用于其他压制模具的其他数据载体,但是日后 才安装该传感器的情况下。在这种情况下,直到安装之前,由该传感器所收集的数据均不适用 于此数据载体,应该进行删除。

#### 传感器 - 重置为出厂设置

可以将相应的传感器重置为其出厂设置。这意味着,将该传感器的参数重置为默认值并将丢失 至数据载体的分配状态。

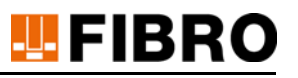

#### 传感器默认值(出厂设置)

- 传感器名称:未指定
- Lock:禁用
- 压力警告:150 bar
- 压力警报:25 bar
- 温度警告:50 °C
- 温度警报:85 °C
- 测量间隔:10s
- 传输间隔:10s
- 通道 37:已激活
- 通道 38:已激活
- 通道 39:已激活
- 数据载体分配:无效
- 模具图位置:无效

# **TEPIBRO**

# 9 管理 WPM 网关

## 9.1 WPM 网关设置项

在视图 网关中,可以进行与 WPM 网关相关的所有设置, 管理 WPM 网关使用的所有许可证和更新 WPM 网关软件。

打开视图: 主菜单 => 管理 => 网关

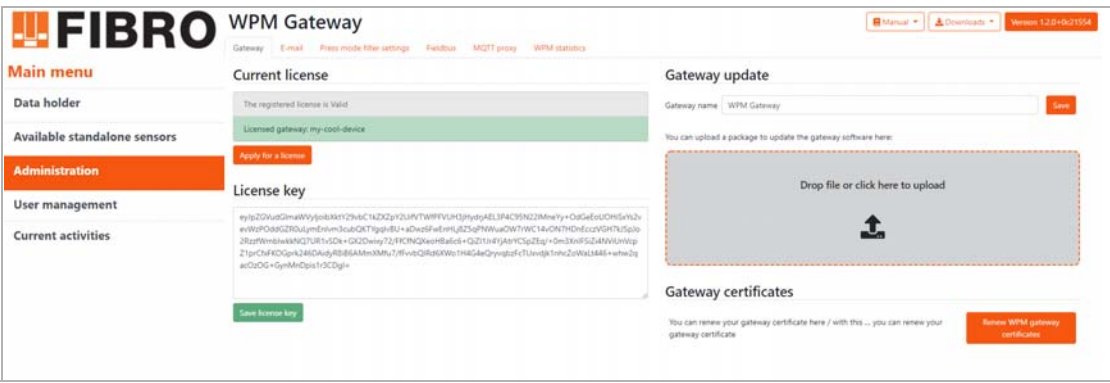

图 9-1 WPM 网关设置项

<span id="page-53-0"></span>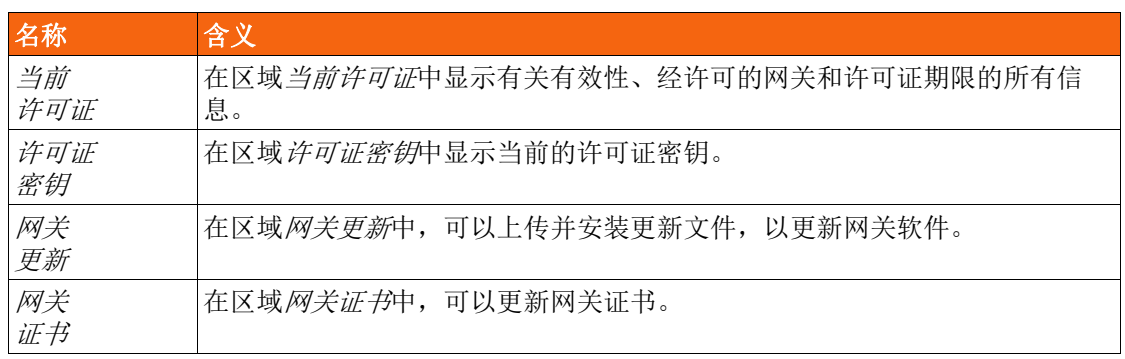

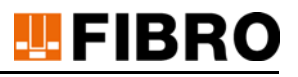

#### 9.1.1 许可证和许可证密钥

#### 申请新许可证

在视图当前许可证中,可以申请新许可证。 打开视图:主菜单 => 管理 => 网关 => 当前许可证

- 1) 点击按键申请许可证。
- 2) 点击出现在对话框中的链接。
	- 由FIBRO GMBH发回一个新的许可证密钥。
- 3) 在输入栏许可证密钥中输入新的许可证密钥。
- 4) 点击按键保存许可证密钥。
	- 将在栏位当前许可证中显示新许可证。

i.

如果网关中未保存任何许可证,主菜单中将显示以下消息:

There is currently no valid license entered. Therefore some functions are deactivated.

#### 9.1.2 指定/更改 WPM 网关 名称

可以在视图网关更新中执行 WPM 网关更新。 打开视图:主菜单 => 管理 => 网关 => 网关更新

#### 输入/更改名称

默认输入名称是 WPM 网关。

在区域网关更新中,可以指定新的 WPM 网关名称或者修改现有名称。通过单击按键保存以应用 新名称。

#### 上传更新文件

此外,还可以通过拖放区上传网关软件。更新过程可能需要持续一段时间(参见章节[10.1](#page-64-0)  ["WPM 网关 - 更新",](#page-64-0) 第 [65](#page-64-0) 页)。

#### 9.1.3 WPM 网关证书

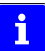

由 WPM 网关提供的 SSL 证书, 用于通过 HTTPS 和 OPC UA 进行安全通信, 其有效性受限, 必 须由管理员根据需求进行更新(参见章节[7.2 "WPM 网关 - 显示信息",](#page-28-0) 第 [29](#page-28-0) 页和章节9.4.2 ["与 OPC UA 客户端连接",](#page-59-0) 第 [60](#page-59-0) 页)。

在视图网关证书中,可以更新证书。 打开视图:主菜单 => 管理 => 网关 => 网关证书 为此,请点击视图网关证书中的按键 更新 WPM 网关证书。 证书更新后,将会显示一条成功消息。

 $\mathbf i$ 

如果 OPC UA 客户端已与 WPM 网关连接,则这些客户端必须在更新了 OPC UA 证书后分别建立 新的连接。

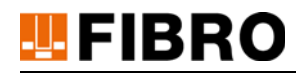

## 9.2 管理电子邮件设置

如果发生了由于超出极限而触发警告或警报的情况,则可以设置通过电子邮件就此进行通知。 打开视图:主菜单 => 管理 => 电子邮件

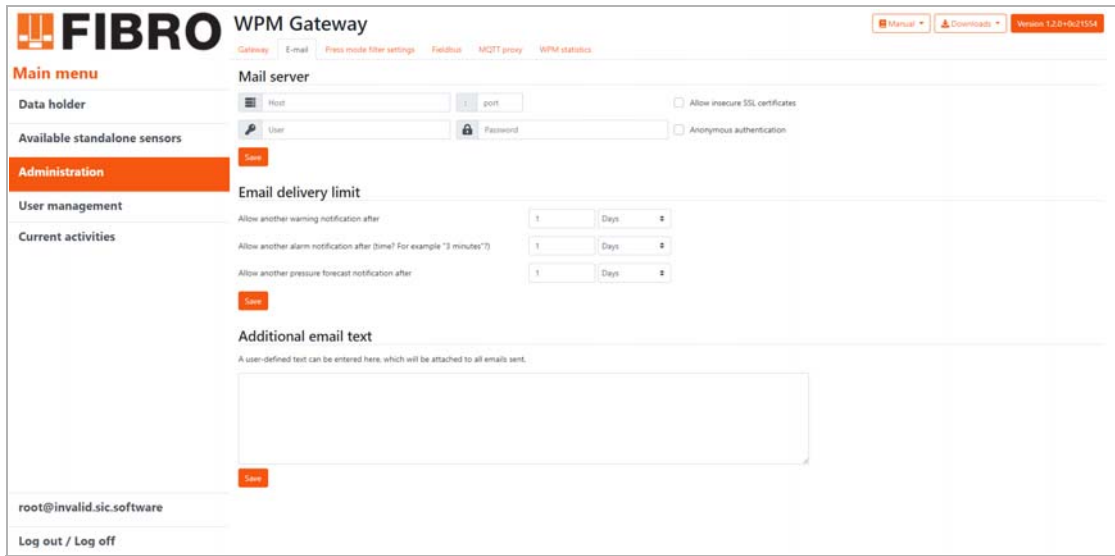

图 9-2 管理电子邮件设置

#### <span id="page-55-0"></span>邮件服务器

必须在网关上输入一个邮件服务器才能发送电子邮件。

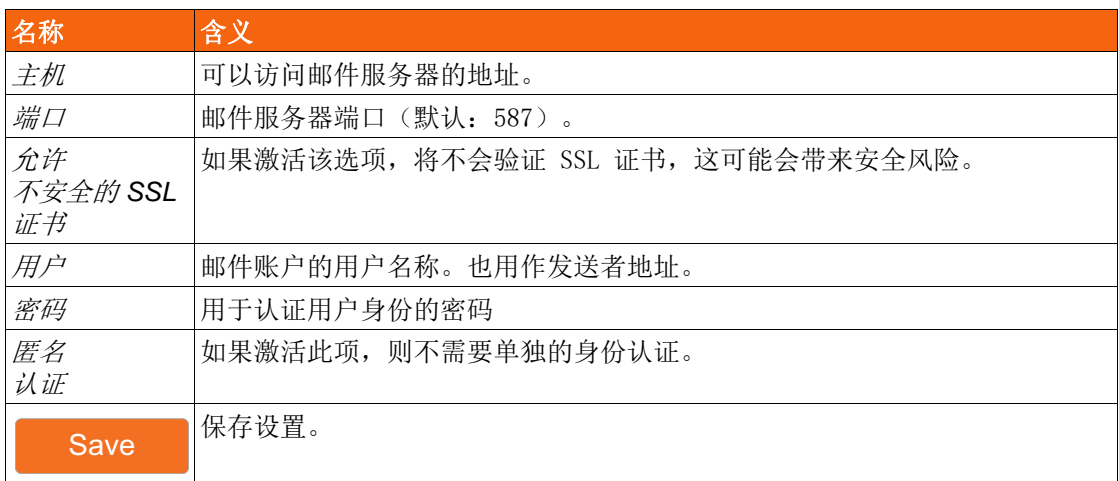

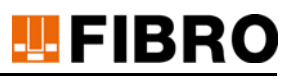

#### 邮件发送限制

通过邮件发送限制可以限制,针对长时间持续超出极限值的通知,的数量。

- X 天/小时/分钟后允许新的警告消息。
	- 如果一个传感器上发生了超出极限值的情况并触发了警告,则只有在所选时间段结束后 仍未纠正超出极限值的情况下,才再次发送该传感器的下一条通知。
- X 天/小时/分钟后允许新的警报消息。
	- 如果一个传感器上发生了超出极限值的情况并触发了警报,则只有在所选时间段结束后 仍未纠正超出极限值的情况下,才再次发送该传感器的下一条通知。
- X 天/小时/分钟后允许新的压力预测通知。
	- 如果一个传感器上由于压力预测而发送通知,则只有在所选时间段结束后压力预测仍继 续接近极限值的情况下,才再次发送该传感器的下一条通知。

需要的操作:

- 选择限制。
- 通过点击按键 保存以保存选择。

#### 电子邮件附加文字

在此区域内,可以输入,要添加到 WPM 网关发送的每封电子邮件中的,附加文字。 需要的操作:

- 输入附加文字
- 通过点击按键 保存以保存输入。

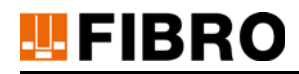

## 9.3 设置压力机模式的过滤器

可以设置不同的阈值,以平衡传感器数值中的短期波动。在这种情况下,只有当超过阈值时, WPM 网关的输出端上才会发生警报或警告。

打开视图:主菜单 => 管理 => 压力机模式过滤器

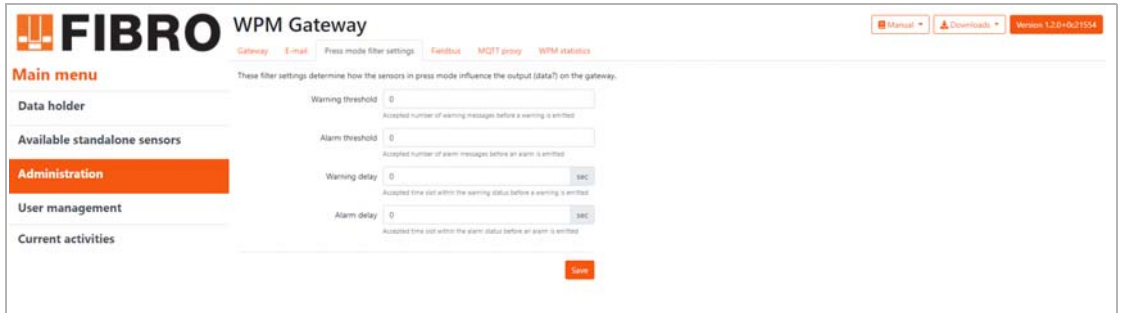

图 9-3 设置压力机模式的过滤器

<span id="page-57-0"></span>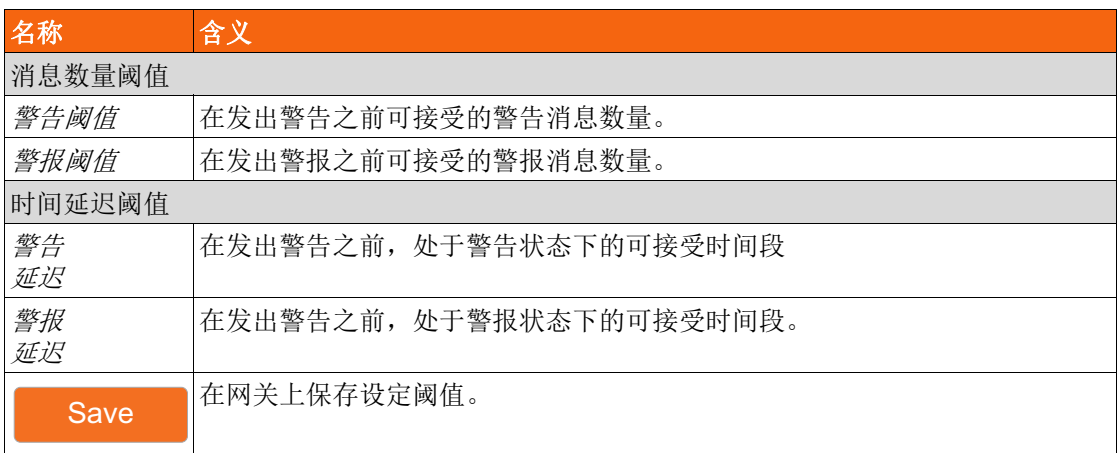

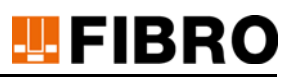

### 9.4 连接压力机控制装置

可以通过 WPM 网关的接口,将用于数据交换或用于控制的外部设备连接到 WPM 网关上。

#### 9.4.1 通过 EtherCat 或 Profinet 连接

#### 通过 EtherCat 或 Profinet 的现场总线接口建立连接

WPM 网关有一个现场总线接口,可以连接 EtherCat 网络或 Profinet 网络。 打开视图:主菜单 => 管理 => 现场总线

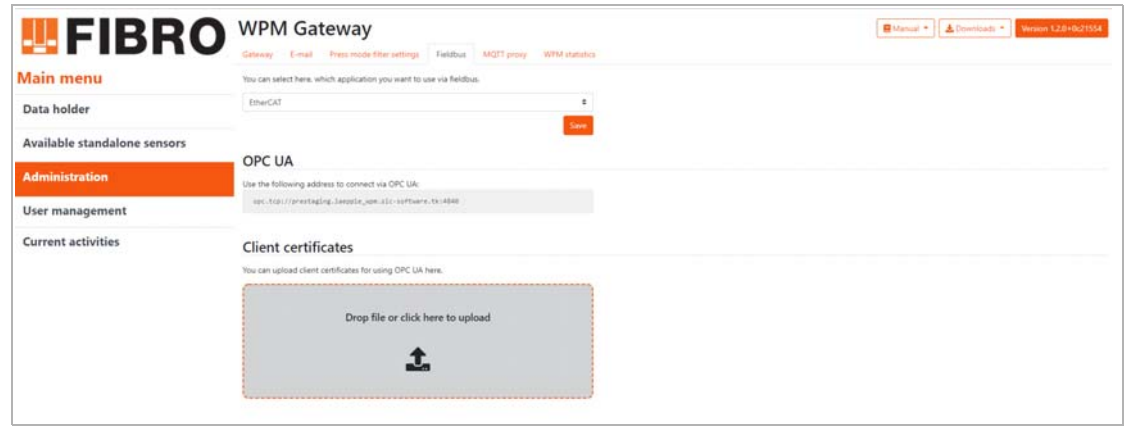

#### 图 9-4 通过现场总线接口连接

- <span id="page-58-0"></span>1) 通过现场总线网络接口,将 WPM 网关连入 EtherCAT 或 Profinet 网络。
- 2) 选择 EtherCAT 或 Profinet 应用程序。
- 3) 通过单击按键保存来确认选择。

无法同时使用两个应用程序。

可以通过按键 Downloads 来下载 EtherCAT 或 Profinet 现场总线连接的设备说明文件。

- 对于 EtherCAT, 请下载文件 Fieldbus EtherCAT Gateway.xml
- 对于 Profinet, 请下载文件 Fieldbus Profinet Gateway.xml。

关于 EtherCAT 或 Profinet 应用程序的功能范围,请联系 FIBRO GMBH 的联系人。

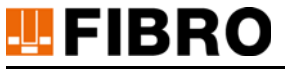

#### <span id="page-59-0"></span>9.4.2 与 OPC UA 客户端连接

#### 连接 OPC UA 客户端与 WPM 网关

将在 WPM 网关上运行支持与 OPC UA 客户端进行数交换的 OPC UA 服务器。 打开视图:主菜单 => 管理 => 现场总线

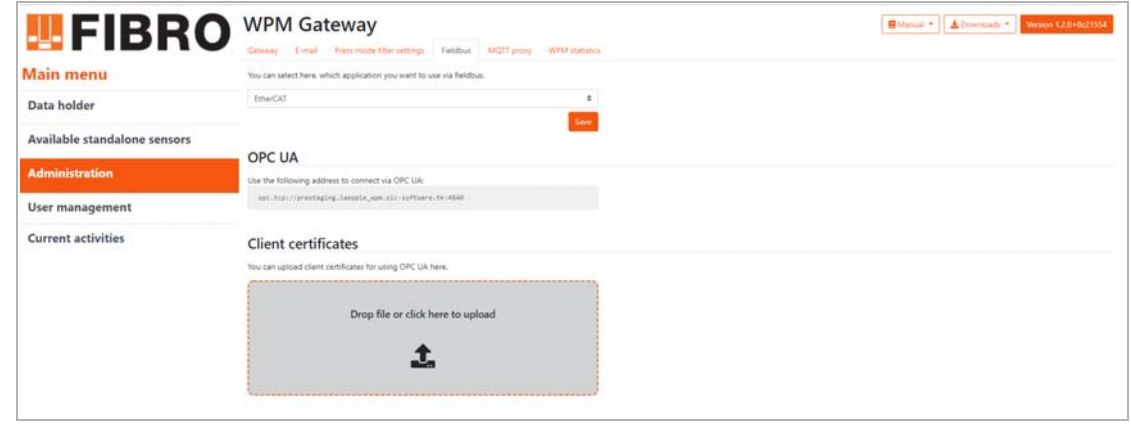

图 9-5 通过现场总线接口连接

 $\mathbf i$ 

j.

<span id="page-59-1"></span>请确保 OPC UA 客户端与 WPM 网关在同一网络中。

可以通过 Downloads 按键,下载OPC UA 连接的设备说明文件。

• 下载 OPC\_UA\_Gateway.xml

通常通过安全连接方式进行 OPC UA 客户端与 WPM 网关之间的数据连接。为此,必须将应与 WPM 网关相连的 OPC UA 客户端的证书上传至 WPM 网关。

#### 将 OPC UA 客户端 证书上传至网关

获取 OPC UA 客户端证书,请参见 OPC UA 客户端的相关文档。

- 1) 该证书必须为 DER 格式。
- 2) 将证书的 DER 文件拖放到上传区域内。 – 或者,点击上传区域打开一个文件选择对话框。
- 3) 证书将自动导入到 WPM 网关中。

#### OPC UA 客户端 连接设置

- 1) 使用 OPC UA 区域内指定的 Url 连接 OPC UA 与 WPM 网关。
- 2) 选择设置项 Basic256SHA256 作为 OPC UA 客户端中的安全策略。
- 3) 使用用户名和密码认证身份。
	- 创建/更改用户名或密码,请参见章节 [6 "用户管理配置",](#page-23-0)第 [24](#page-23-0) 页。

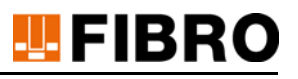

#### 下载 WPM 网关的 OPC UA 证书

WPM 网关提供,为通过 OPC UA 进行安全通信,提供了自签名证书。 通过下载按键,可以下载 SSL 根证书 opc\_ua.crt.der。

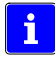

在 OPC UA 客户端存储证书,请参见 OPC UA 客户端的相关文档。

# **TEPIBRO**

### 9.4.3 设置 MQTT 代理

 $\mathbf{i}$ 

WPM 网关使用 MQTT 进行服务间通信。通过设置 MQTT 代理,可以将 MQTT 事件转发至外部 MQTT-Broker。

可以在链接 WPM 网关 MQTT 主题下调取 MQTT 主题的相关说明。

打开视图:主菜单 => 管理 => MQTT 代理

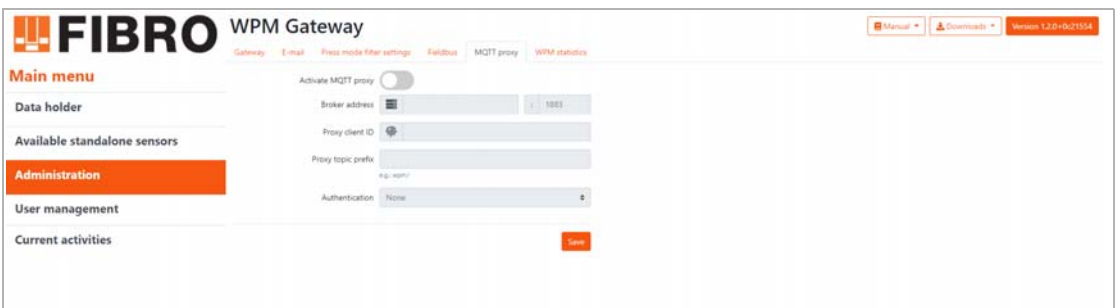

图 9-6 设置 MQTT 代理

<span id="page-61-0"></span>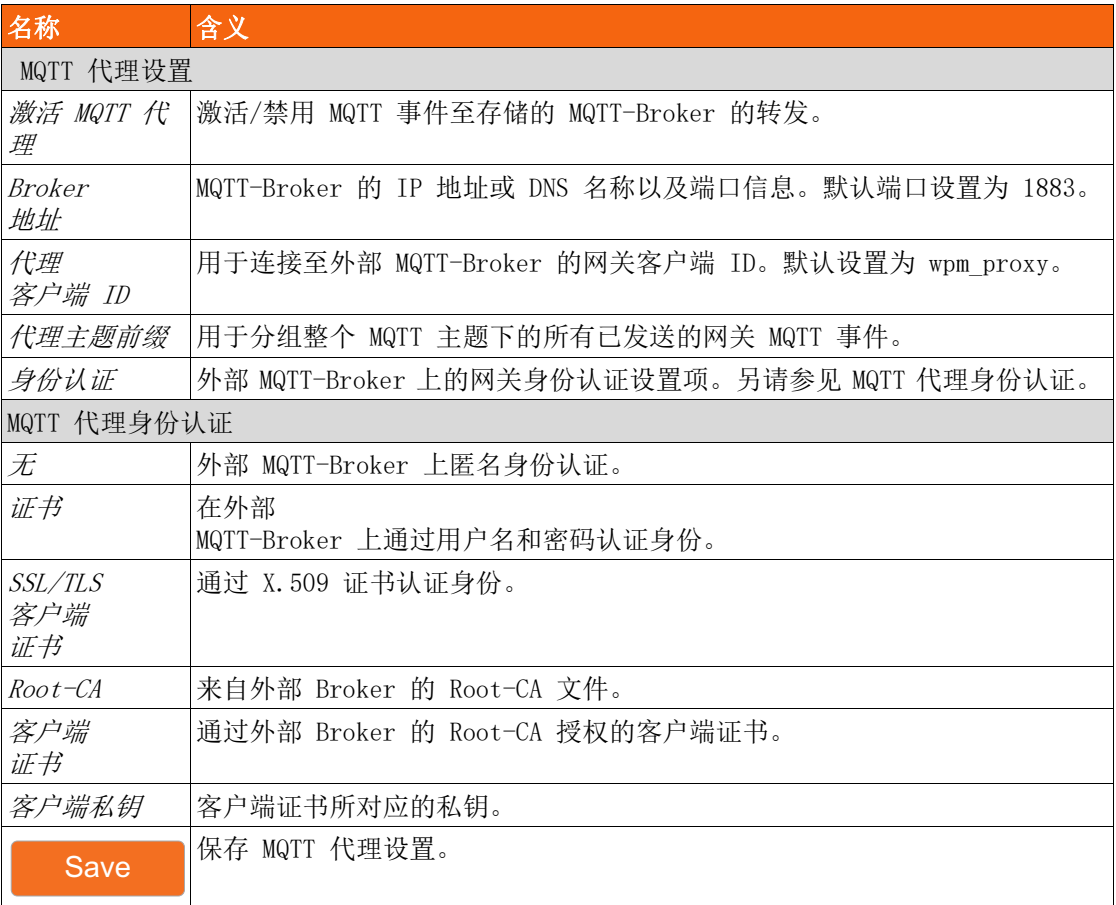

# 9.5 WPM 网关 - 运行统计

WPM 网关上安装的软件由不同服务组成,并且基于容器虚拟化引擎 Docker。在此视图中,可以 查看各项服务以及 WPM 网关本身的 CPU 利用率、内存消耗和网络流量的各种统计信息。 这些统计信息有助于支持团队查明问题。

打开视图: 主菜单 => 管理 => WPM 统计

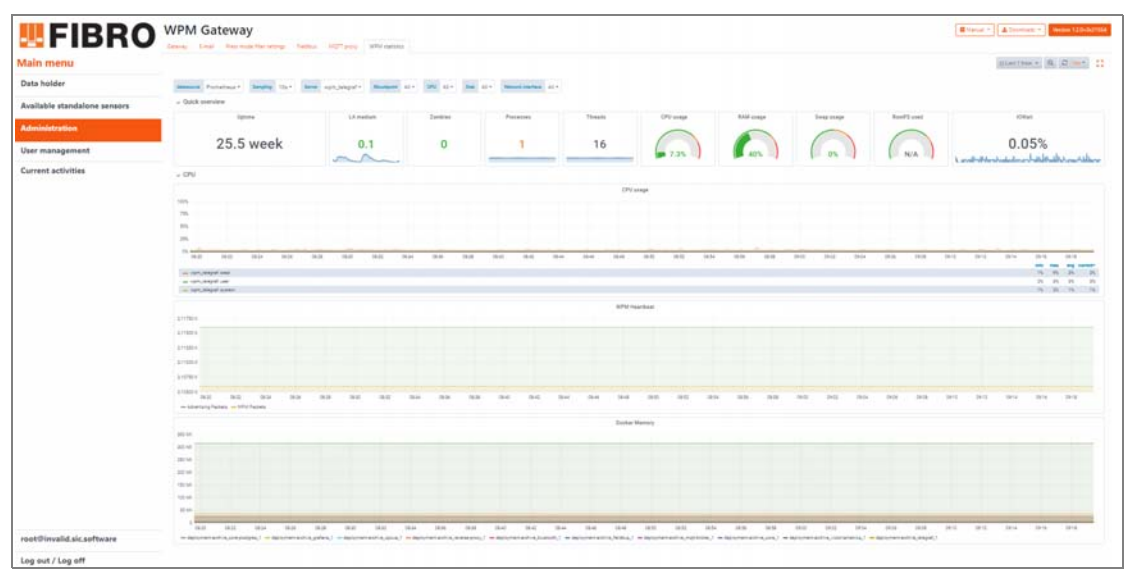

<span id="page-62-0"></span>图 9-7 WPM 网关运行统计

### 9.6 重置管理员密码

**U**FIBRO

如果 WPM 网关管理员的访问数据不再可用,则必须向 FIBRO GMBH 请求重置密钥。

- 1) 在 Web 浏览器中使用电子邮件地址登录 WPM 网关管理员。
	- 如果已登录用户,则必须注销该用户,以进入登录页面。
- 2) 点击按键忘记管理员密码。
- 将显示用于请求重置密钥的页面。
- 3) 通过显示的链接请求重置密钥。
- 4) 在输入窗口中输入获取的重置密钥。
- 5) 点击按键继续。
	- 将显示用于创建 WPM 网关管理员的表格。

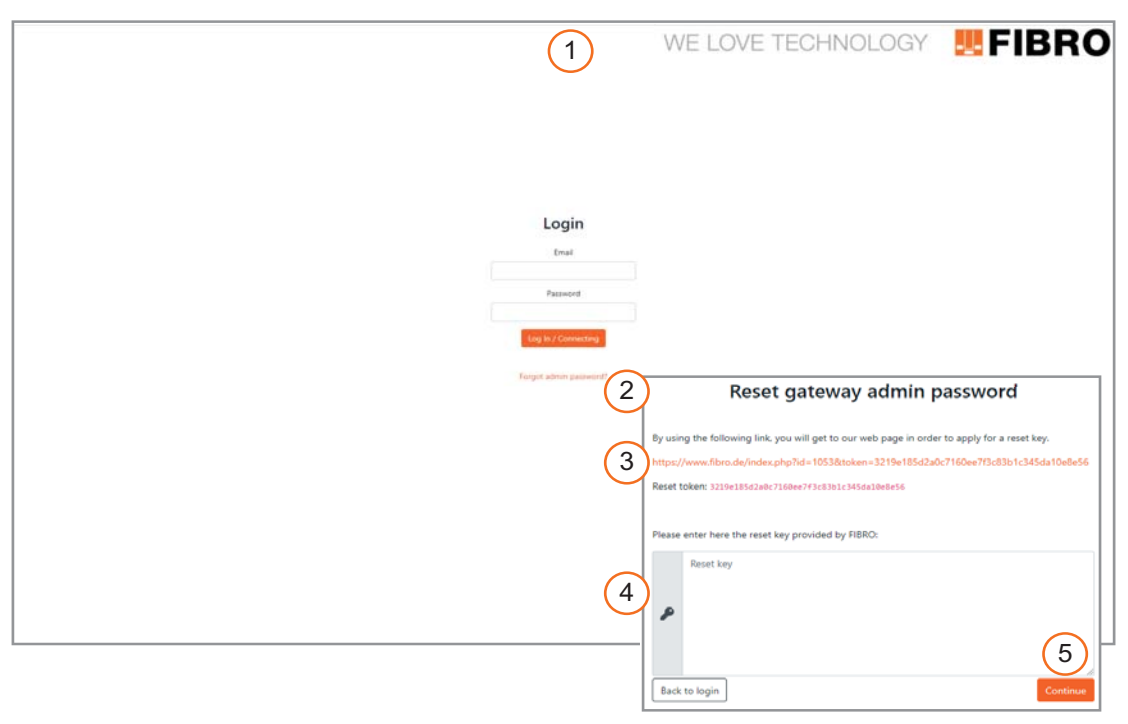

<span id="page-63-0"></span>图 9-8 重置管理员密码

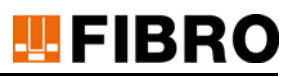

# 10 维护

# <span id="page-64-0"></span>10.1 WPM 网关 - 更新

可以由管理员执行 WPM 网关更新。

打开视图:主菜单 => 管理 => 网关 => 网关更新

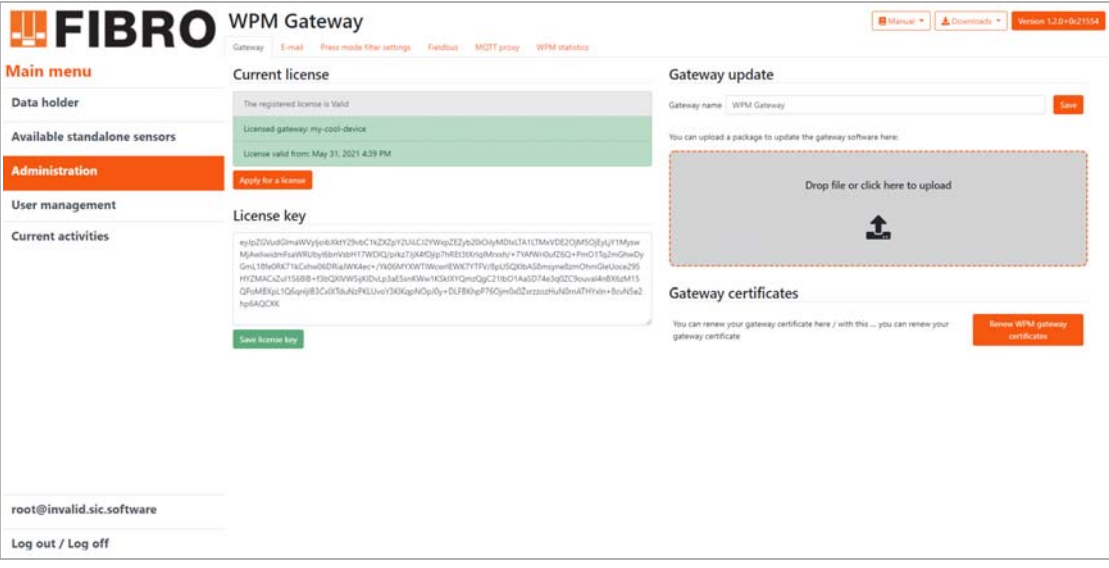

图 10-1 WPM 网关更新

- <span id="page-64-1"></span>1) 每项 WPM 网关更新均以 TAR 文件的形式提供。
- 2) 将 TAR 文件拖放到上传区域内。
	- 或者,点击此区域打开一个文件选择对话框。
- 3) 将自动开始上传 TAR 文件。随后将开始更新流程。
	- 上传期间,不允许关闭浏览器窗口!
	- 更新可能会持续 30 40 分钟,具体视网络连接情况而定。

在执行更新时,主菜单中将显示以下消息:

### :Cateway-Update

The gateway is currently being updated and will be restarted soon. Changes that have not been saved will be lost!

 $\mathbf{i}$ 

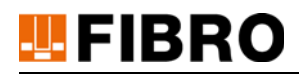

## 10.2 数据载体 - 固件更新

数据载体的固件更新可以由拥有授权级别 专业人员或管理员的用户执行。 显示数据载体上已安装固件的相关信息并更新固件。 打开视图: 主菜单 => 数据载体 => i => 固件

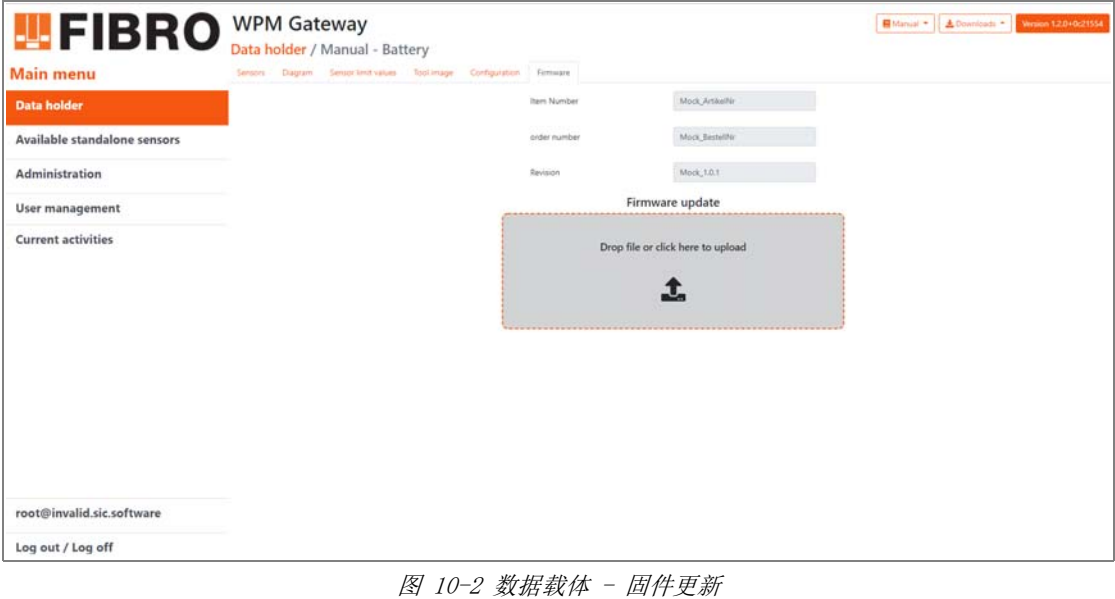

- <span id="page-65-0"></span>1) 将固件更新文件拖放到固件上传区域内。
	- 或者,点击此区域打开一个文件选择对话框。
		- 将自动开始固件更新。

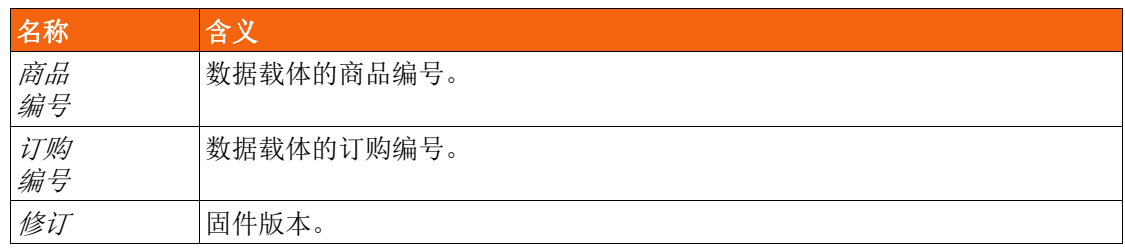

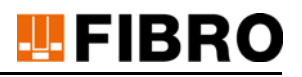

## 10.3 传感器 - 固件更新

传感器的固件更新可以由拥有授权级别 专业人员或管理员的用户执行。

打开视图: *主菜单 => 数据载体 =>* 1 => 传感器 => 1 => 固件

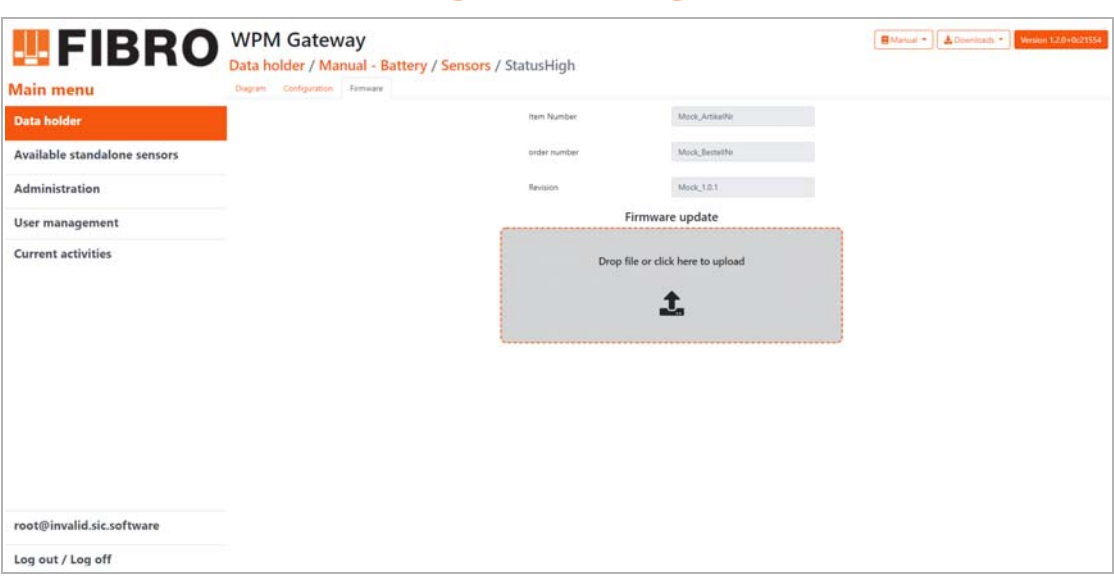

图 10-3 传感器固件更新

- <span id="page-66-0"></span>1) 将固件更新文件拖放到固件上传区域内。
	- 或者,点击此区域打开一个文件选择对话框。
	- 将自动开始固件更新。

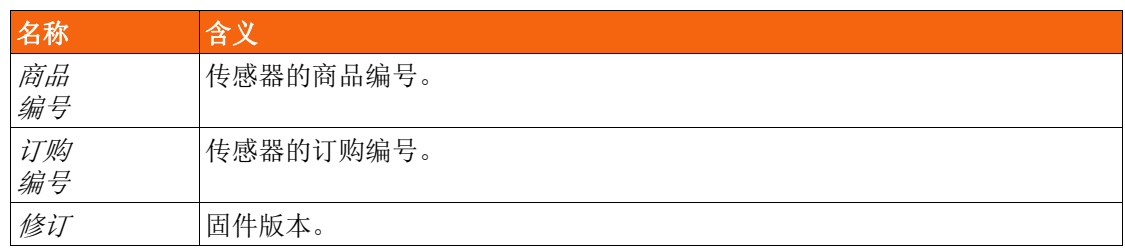

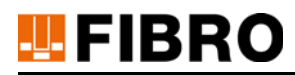

## 10.4 更换电池

FIBRO GMBH 的 WPM 系列产品均配有电池。 如果 WPM 监控器显示某个 WPM 组件电池电压过低,则必须更换电池。 电池的更换步骤,请参见相关 WPM 组件文档中的说明。 必须正确废弃处理废旧电池,参见章节[11.1 "电池的废弃处理",](#page-68-0)页面[69\)](#page-68-0)。

#### 电池电量状态

<span id="page-67-0"></span>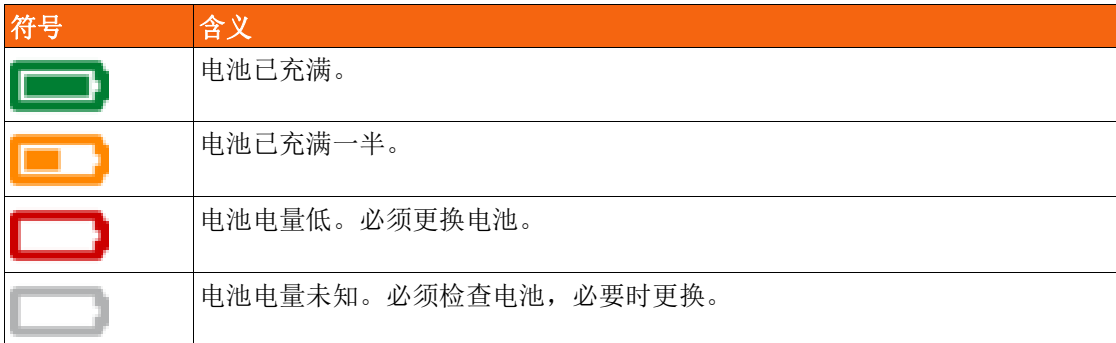

表 10-1 电池电量状态

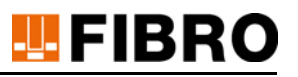

# 11 废弃处理

## <span id="page-68-0"></span>11.1 电池的废弃处理

### 注意

#### 按规定废弃处理电池

该电池由锂金属电池单元组成。锂是一种有价值的原材料,也是一种危险品。处置不当可能会 造成环境破坏并遭受相应处罚。

- 必须取出设备中的电池。
- 必须按照国家和地区的相关法规和指令处理电池。
- 必须遵守当地有关正确回收或处理废物的规定。

# **TEFIBRO**

# 12 目录

# 12.1 第三方公司产品

产品中不包含任何第三方组件。

# 12.2 术语

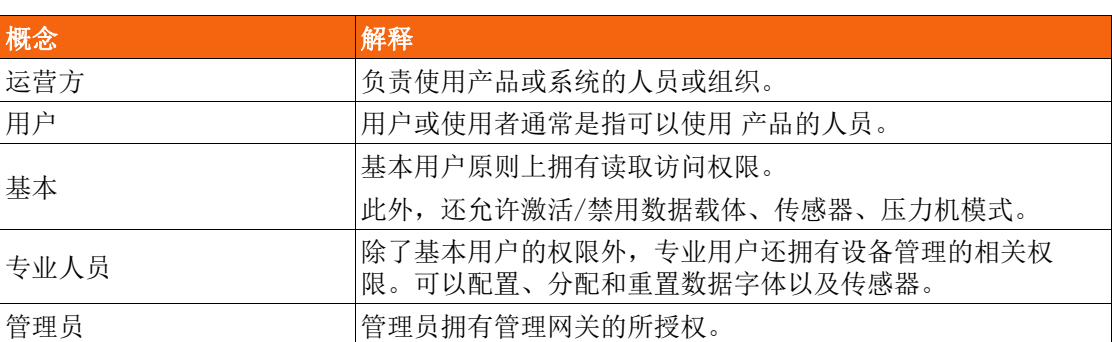

# 12.3 插图目录

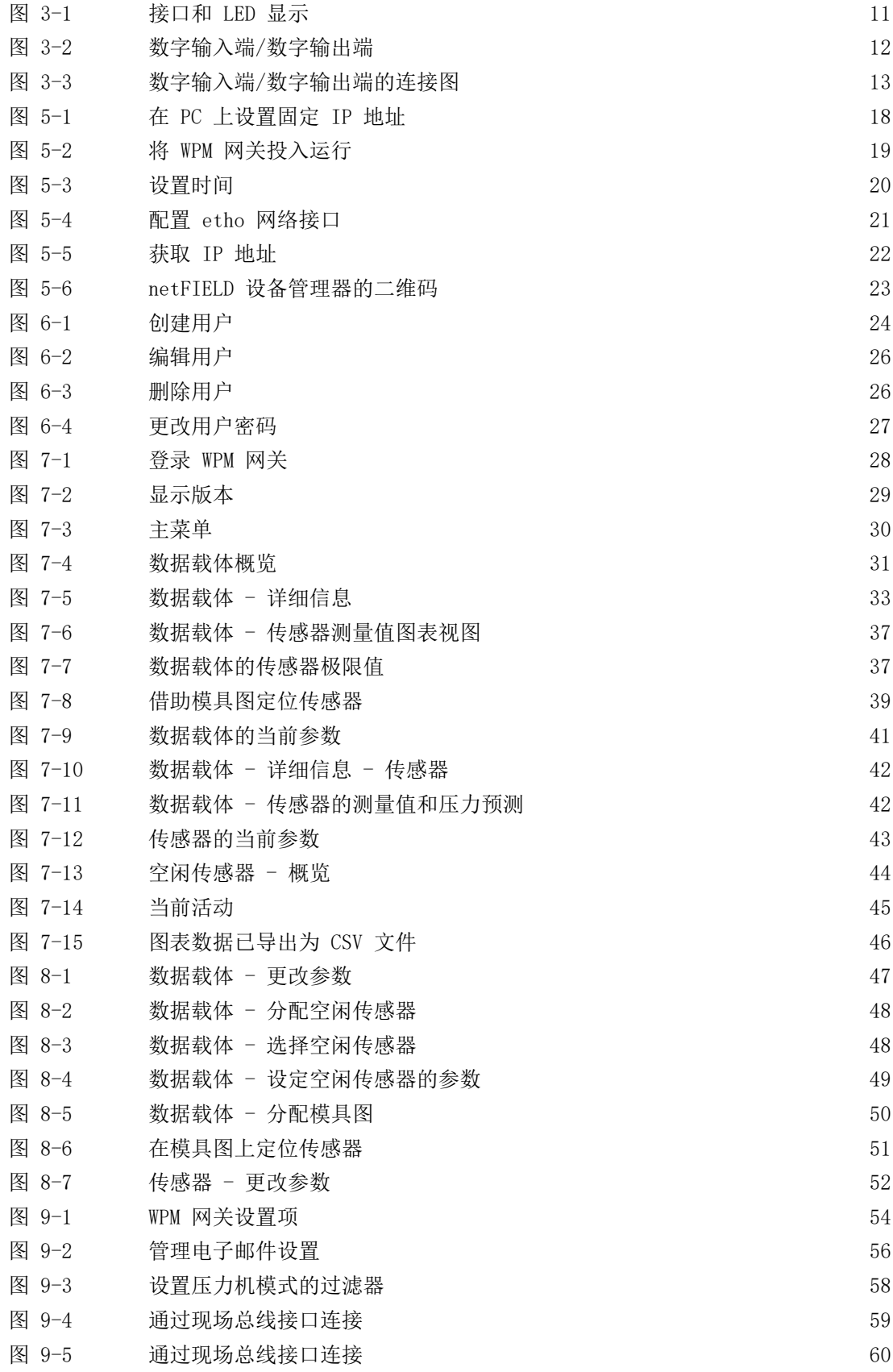

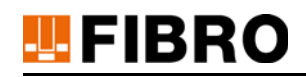

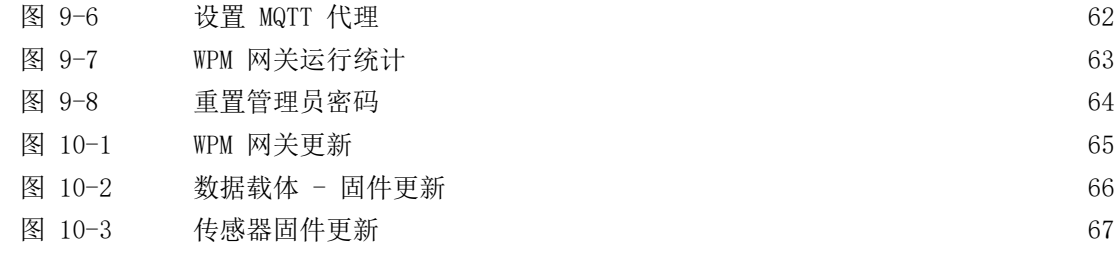

# 12.4 表格目录

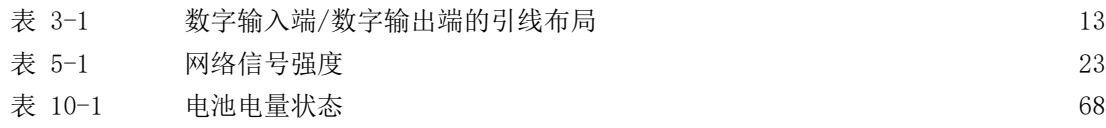
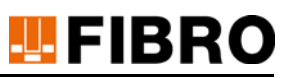

#### 13 附录

#### $13.1$ 个人记录

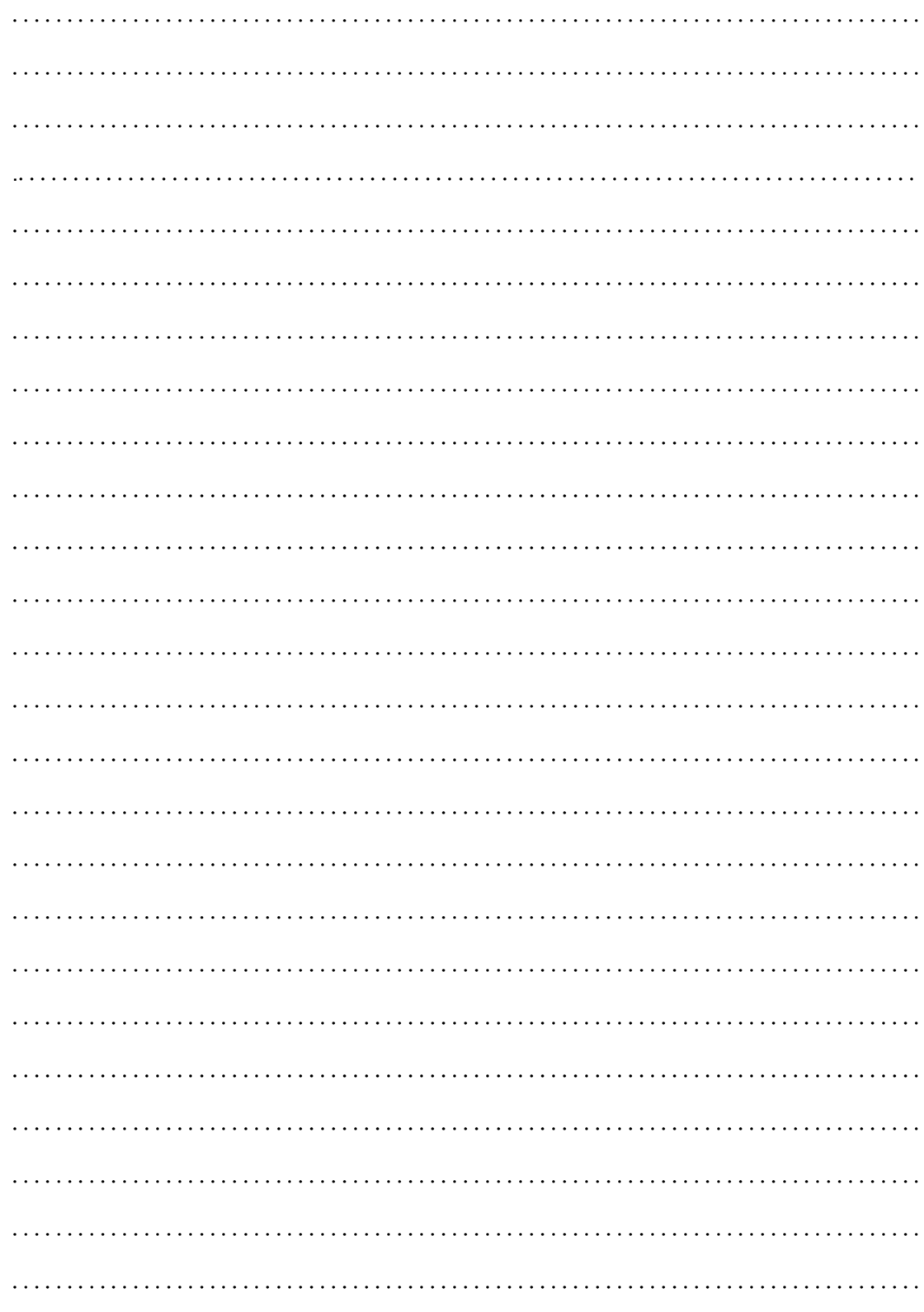

# **四FIBRO**

## 14 索引

#### A

安全提示 [8](#page-7-0) 安全信息 [5](#page-4-0) 按规定 使用 [5](#page-4-1) B 版本 [29](#page-28-0) 版权 [7](#page-6-0)

保存 许可证密钥 [15](#page-14-2) 避免 受伤 [8](#page-7-1)

#### C

操作说明书 [29](#page-28-1)

#### $\mathbf D$

当前许可证 [54](#page-53-0) 登入 [28](#page-27-0) 电池电量 状态 [68](#page-67-0) 電子郵件地址管理員 [19](#page-18-0)

### F

访问 防护措施 [9](#page-8-0) 公司网络 [9](#page-8-1) 分配 传感器 [15](#page-14-3)

### G

更改 密码 [14](#page-13-3) 更改/保存 许可证密钥 [15](#page-14-2) 更新 WPM 软件 [15](#page-14-4) 传感器固件 [15](#page-14-5) 固件数据载体 [15](#page-14-6) 许可证 [14](#page-13-4) 工业标准 OPC UA, EtherCAT, Profinet [10](#page-9-0) 功能接地 [12](#page-11-0) 供电电源 [12](#page-11-1) 管理员 [70](#page-69-0) 网关 [15](#page-14-7) 管理员模式 [14](#page-13-0) [15](#page-14-0) 管理員帳號 [19](#page-18-1) H 环境破坏 [69](#page-68-0)

I IP 地址 手动设置 [17](#page-16-0) Internet 协议 版本 4 (TCP/IPv4) [17](#page-16-1)

#### J

基本 [70](#page-69-1) 基本模式 [14](#page-13-1) [14](#page-13-2) [15](#page-14-1) 激活 MQTT 代理配置 [15](#page-14-8) 传感器 [14](#page-13-5) 数据载体 [14](#page-13-6) 压力机模式数据载体 [14](#page-13-7) 禁用 传感器 [14](#page-13-5) 数据载体 [14](#page-13-6) 压力机模式数据载体 [14](#page-13-7) K 可能存在的 危险 [8](#page-7-0) 快速入门指南 [12](#page-11-2) L 连接 OPC UA 客户端 [60](#page-59-0) 连接数字 OPC UA 客户端 [60](#page-59-1) 浏览器 [13](#page-12-0) M MQTT 代理 配置 [15](#page-14-8) 设置 [62](#page-61-0) 身份认证 [62](#page-61-1) 密碼管理員 [19](#page-18-2) 免责声明 [6](#page-5-0) 目标群 [6](#page-5-1) O OPC UA OPC\_UA\_Gateway.xml [60](#page-59-2) 服务器 [60](#page-59-3) 客户端 [60](#page-59-4) [60](#page-59-5) [60](#page-59-6) 连接 [60](#page-59-7) P 配置 传感器 [15](#page-14-9) 模具图数据载体 [15](#page-14-10) 数据载体 [15](#page-14-11) 现场总线 [15](#page-14-12) 邮件服务器 [15](#page-14-13) 阈值 [15](#page-14-14) S SSL 根证书 [61](#page-60-0) SSL 证书 [29](#page-28-2) 上传 OPC UA 客户端证书 [60](#page-59-8) 申请 许可证 [15](#page-14-15)

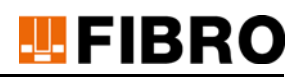

時[間 19](#page-18-3) 授权级[别 14](#page-13-8) 数字输入/输出[端 12](#page-11-2) 连接[图 13](#page-12-1) 数字输入端 功[能 13](#page-12-2) W Web 界[面 12](#page-11-2) WPM 监控[器 68](#page-67-1) WPM 软[件 5](#page-4-2) [10](#page-9-1) WPM 数据载[体 5](#page-4-3) [10](#page-9-2) WPM 网关管理[员 64](#page-63-0) WPM 系[统 5](#page-4-4) WPM 压力传感[器 5](#page-4-3) [10](#page-9-2) WPM 组[件 68](#page-67-1) 网关更[新 54](#page-53-1) 网关证[书 54](#page-53-2) 网页浏览[器 13](#page-12-0) 维护规[定 5](#page-4-5) 未经授权 访[问 9](#page-8-2) 无线压力监[控 5](#page-4-6) 物联网设[备 5](#page-4-2) [10](#page-9-3) 安[装 16](#page-15-0) 连接[器 12](#page-11-3) X 显示 Docker 统[计 15](#page-14-16) 传感[器 14](#page-13-11) 电报统[计 15](#page-14-17) 空闲的传感[器 14](#page-13-12) 数据载[体 14](#page-13-13) 用户管[理 14](#page-13-14) 信号[词 8](#page-7-2) 信号[条 8](#page-7-2) 修[改 6](#page-5-2) 许可 协[议 14](#page-13-15) 许可证密[钥 54](#page-53-3) 选择 通[知 14](#page-13-16) Y 用[户 70](#page-69-2) 语言设[置 14](#page-13-9) 运营[方 70](#page-69-3) Z,z, 传感器 默认[值 53](#page-52-0) 删除测量数[据 52](#page-51-0) 重置为出厂设[置 52](#page-51-1) 证书 下载 OPC UA 证[书 61](#page-60-1) 指[令 69](#page-68-1) 重置

传感器 [15](#page-14-18) 重置管理员 密码 [64](#page-63-1) 重置密钥 [64](#page-63-0) 著作权 [2](#page-1-0) 专业模式 [14](#page-13-10) [15](#page-14-1) [15](#page-14-0) 专业人员 [70](#page-69-4) 转移 许可证 [14](#page-13-4)

# WE LOVE TECHNOLOGY **LEFIBRO**

#### 有關更多信息,請訪問

www.fibro.de/下載-弹簧-氮气弹簧/

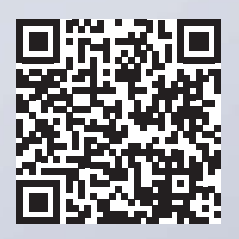

业务部:标准件 August-Läpple-Weg 74855 Hassmersheim **Germany** T +49 6266 73-0 info@fibro.de www.fibro.com

#### FIBRO GMBH THE LÄPPLE GROUP

LÄPPLE AUTOMOTIV FIBRO FIBRO LÄPPLE TECHNOLOGY LÄPPLE AUS- UND WEITERBILDUNG

## MEMBER OF THE LÄPPLE GROUP

**ELAPPLE**